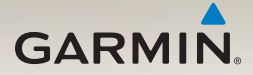

# nüvi® серии 2200/2300/2400 Руководство пользователя

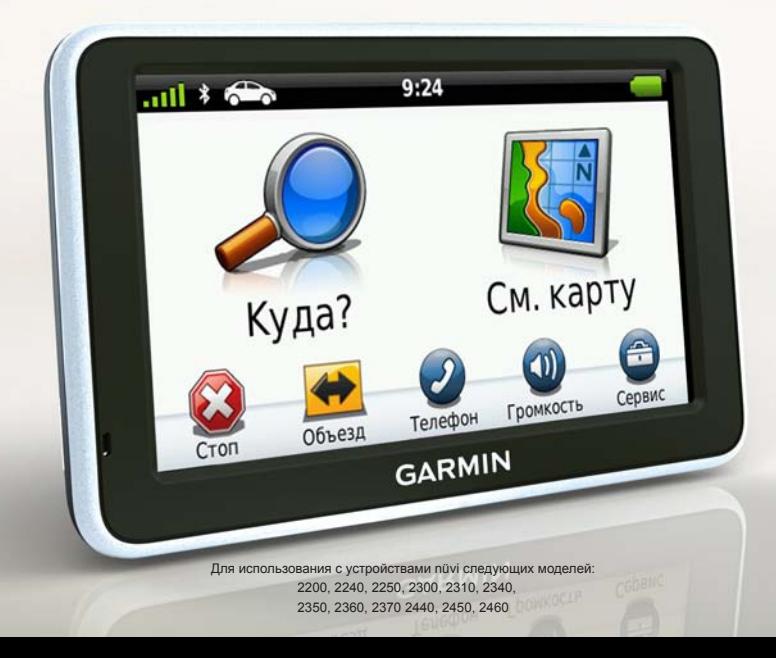

#### © Garmin Ltd. или подразделения, 2010–2011

Все права сохранены. За исключением случаев, когда иное явно указано в настоящем документе, никакая часть данного руководства не может быть воспроизведена, скопирована, передана, распространена, загружена или сохранена на каком-либо носителе в любых целях без предварительного письменного разрешения компании Garmin. Компания Garmin предоставляет разрешение на загрузку одной копии этого руководства на жесткий диск или другой электронный носитель информации для просмотра и печати одной копии этого руководства или внесенных в него изменений при условии, что такая электронная или печатная копия руководства содержит полный текст данного предупреждения об авторских правах. Любое несанкционированное коммерческое распространение или изменение данного руководства строго запрещено.

Приведенная в этом документе информация может быть изменена без уведомления. Компания Garmin оставляет за собой право изменять или улучшать свои продукты и вносить изменения в содержание руководства без обязательства уведомлять какое-либо лицо или организацию о таких изменениях или улучшениях. Для получения последних обновлений и дополнительной информации об использовании этого и других продуктов Garmin посетите веб-сайт компании Garmin ([www.garmin.com](www.garmin.com.)).

Garmin®, логотип Garmin, nüvi® и MapSource® являются товарными знаками компании Garmin Ltd. или ее подразделений, зарегистрированными в США и других странах. Garmin Lock™, ecoRoute™, cityXplorer™, myTrends™, nüMaps Guarantee™, nüMaps Lifetime™, nüRoute™ и trafficTrends™ являются товарными знаками компании Garmin Ltd. или ее подразделений. Данные товарные знаки запрещено использовать без явного разрешения Garmin.

Текстовый знак и логотипы Bluetooth® принадлежат компании Bluetooth SIG, Inc. Любое использование этих знаков компанией Garmin осуществляется по лицензии. Windows® и Windows NT® являются товарными знаками компании Microsoft Corporation, зарегистрированными в США и других странах.  $\text{Mac}^{\otimes}$  OS является зарегистрированным товарным знаком компании Apple Computer. Inc. microSD<sup>™</sup> является товарным знаком компании SanDisk или подразделений.

# CE

# **Содержание**

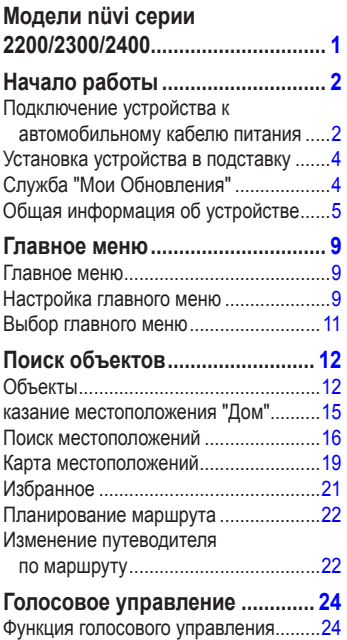

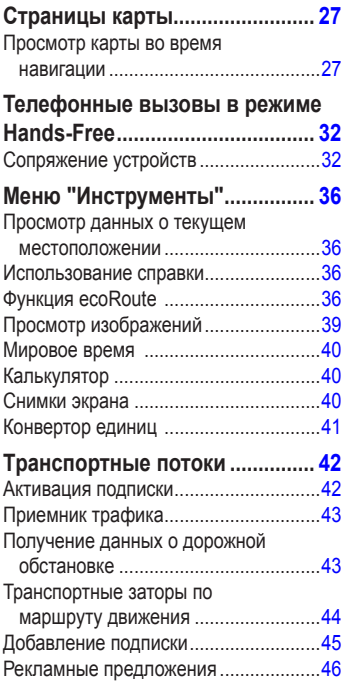

### Содержание

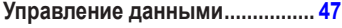

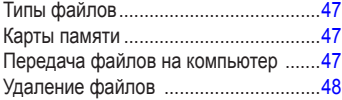

# **[Пользовательская](#page-52-0)**

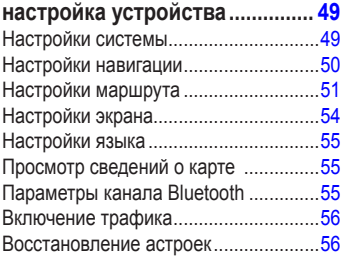

### **Приложение [................................](#page-60-0) 57** [бели питания........................................57](#page-60-0)

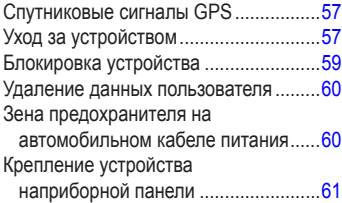

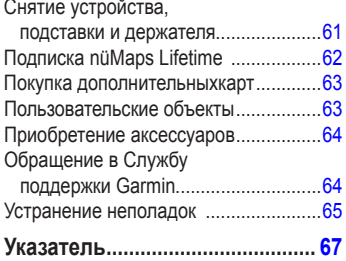

# **Mодели nüvi серии 2200/2300/2400**

<span id="page-4-0"></span>Часть функций некоторыми моделями может не поддерживаться. Дополнительные сведения можно просмотреть на веб-сайте [www.garmin.com](http://www.garmin.com) или в списке компонентов на упаковке.

Модели, в наименовании которых содержатся символы "LT", "LM" "LMT", поставляется с подпиской. См. [стр. 42](#page-45-1) и [62.](#page-65-1)

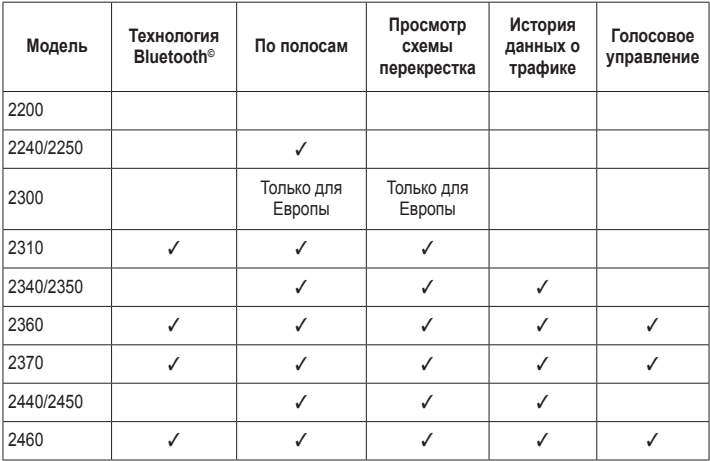

# <span id="page-5-0"></span>**Начало работы**

# $\Lambda$ **RHUMAHUE!**

Сведения о безопасности и другую важную информацию см. в руководстве *Важные сведения о продукте и информация о безопасности*, которое находится в упаковке изделия.

- 1. Подключите устройство к автомобильному кабелю питания [\(стр. 2\)](#page-5-1).
- 2. Установите устройство в держатель [\(стр. 4\)](#page-7-1).
- 3. Зарегистрируйте устройство ([стр. 5](#page-8-1)).
- 4. Проверьте наличие обновлений.
	- Обновления ПО ([стр. 5](#page-8-2)).
	- Бесплатное обновление карт [\(стр. 5\)](#page-8-3).

# <span id="page-5-1"></span>**Подключение устройства к автомобильному кабелю питания**

# ‹ **ВНИМАНИЕ!**

Данное устройство работает от ионнолитиевого аккумулятора. Во избежание травм или повреждения устройства, вызванных чрезмерным нагревом аккумулятора, необходимо забирать устройство с собой при выходе из автомобиля и хранить его вдали от прямого солнечного света.

Перед использованием питания от аккумулятора устройство необходимо зарядить.

- 1. Вставьте нижнюю часть устройства в держатель.
- 2. Наклоните устройство назад до щелчка.

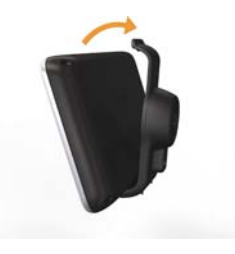

3. Подключите автомобильный кабель питания **О** к USB-разъему **•** на держателе или устройстве.

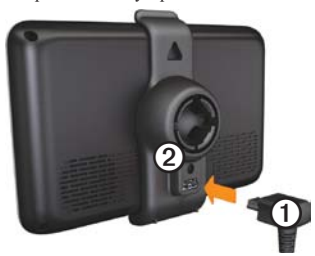

4. Вставьте другой конец кабеля питания от автомобильного источника в разъем прикуривателя автомобиля.

5. При использовании приемника трафика в Европе необходимо подключить внешнюю антенну к приемнику трафика и закрепить ее на лобовом стекле с помощью присосок.

После подключения устройства к автомобильному кабелю питания будут выполнены следующие действия.

- Устройство включится.
- Устройство установит связь со спутниками. Если имеется хотя бы одна полоска зеленого цвета , это означает, что устройство принимает сигналы спутников.
- **ПРИМЕЧАНИЕ**. Для установки связи со спутниками может потребоваться беспрепятственный обзор неба.
- Во время движения автомобиля аккумулятор устройства будет заряжаться. В строке состояния служит индикатором уровня заряда встроенного аккумулятора.

# <span id="page-7-1"></span><span id="page-7-0"></span>**Установка устройства в подставку**

# *Предупреждение.*

Перед установкой ознакомьтесь с информацией о законодательных требованиях относительно крепления устройств на лобовом стекле автомобиля в руководстве *Правила техники безопасности и сведения об изделии*.

- 1. Удалите защитную пленку с присоски.
- 2. Очистите и вытрите насухо лобовое стекло и присоску куском чистой безворсовой ткани.
- 3. Установите присоску на лобовое стекло.
- 4. Поверните рычажок в сторону лобового стекла до фиксации.
- 5. Установите держатель О на кронштейн с присоской ➋.

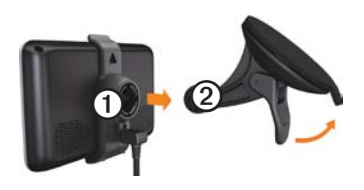

# <span id="page-7-2"></span>**Служба "Мои Обновления"**

С помощью службы "Мои Обновления" можно зарегистрировать устройство, проверить наличие обновлений и карт, ознакомиться с руководствами, получить поддержку и т.п.

#### **Настройка службы "Мои Обновления"**

- 1. Подключите USB-кабель к USBразъему устройства.
- 2. Вставьте USB-кабель в USB-разъем на компьютере.
- 3. Перейдите на веб-сайт [www.garmin.com](www.garmin.com/dashboard) [/dashboard.](www.garmin.com/dashboard)
- 4. Следуйте инструкциям на экране.

# <span id="page-8-1"></span><span id="page-8-0"></span>**Ргистрация устройства**

- 1. В службе "Мои Обновления" откройте ссылку **Зарегистрироваться сейчас**.
- 2. Следуйте инструкциям на экране.

#### <span id="page-8-2"></span>**Обновление программного обеспечения**

- 1. Откройте службу "Мои Обновления" [\(стр. 4\)](#page-7-2).
- 2. В разделе "Обновления ПО" откройте ссылку **Обновить сейчас**.
- 3. Следуйте инструкциям на экране.

# **Гарантия nüMaps Guarantee™**

Если регистрация устройства на веб-сайте <http://my.garmin.com>была выполнена в течение 60 дней с момента первого установления связи со спутниками во время движения, это устройство дает вам право на получение бесплатных обновлений карт. Перейдите на веб-сайт [www.garmin.com](www.garmin.com/numaps) [/numaps](www.garmin.com/numaps).

# <span id="page-8-3"></span>**Обновление карт**

- 1. Откройте службу "Мои Обновления" [\(стр. 5\)](#page-8-1).
- 2. Зарегистрируйте устройство ([стр. 5](#page-8-1)).
- 3. В разделе "Обновления карт" откройте ссылку **Обновить сейчас**.
- 4. Следуйте инструкциям на экране.

# **Общая информация об устройстве**

На всех моделях имеется кнопка "Питание"  $\mathbf 0$  и разъем для карты памяти microSD<sup>™</sup> $\mathbf 2$ .

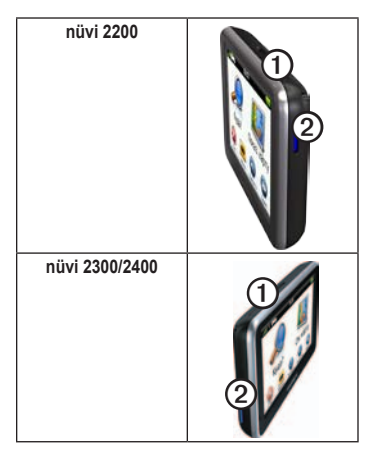

# **Разъемы USB а устройствах**

Для подключения к автомобильному источнику питания или к компьютеру используется USB-разъем.

Расположение USB-разъема в устройствах nüvi серий 2200, 2300, и 2400 различается.

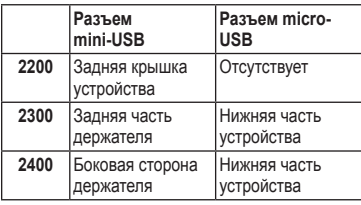

# **Отключение устройства**

- 1. Нажмите кнопку **Питания** и удерживайте ее нажатой в течение четырех секунд.
- 2. Выберите пункт **Выключить**

#### **Блокировка экрана**

Эта функция доступна только в устройстве nüvi 2360. Чтобы предотвратить случайные касания, экран можно заблокировать.

- 1. Нажмите и быстро отпустите кнопку **Питание**.
- 2. Выберите пункт **Блок.зкран**.

### **Регулировка громкости**

- 1. Выберите пункт **Громкость**.
- 2. Выберите один из указанных ниже вариантов.
	- Чтобы установить нужную громкость, сдвиньте ползунок слева направо.
	- Выберите пункт **Громкость** > **N**, чтобы полностью отключить звук.

#### **Регулировка яркости экрана**

- 1. Выберите пункт **Инструменты** > **Настройки** > **Экран** > **Яркость**.
- 2. Чтобы настроить яркость, перетащите ползунок.

#### <span id="page-10-0"></span>**Экранная клавиатура**

- Для возврата в главное меню нажмите и удерживайте кнопку 5.
- $\overline{C}$  помощью кнопок  $\overline{C}$  и  $\overline{\mathbf{V}}$  можно просмотреть другие варианты.
- Для быстрой прокрутки нажмите и удерживайте кнопки  $\blacklozenge$  и  $\blacklozenge$ .

#### **Экранная клавиатура**

Информацию об изменении раскладки клавиатуры см. в разделе "Настройки системы" [\(стр. 49\)](#page-52-1).

- Чтобы ввести букву или цифру, нажмите нужный символ на клавиатуре.
- Нажмите , чтобы добавить пробел.
- Выберите пункт чтобы изменить регистр символов.
- Нажмите между двумя символами, чтобы выбрать букву.
- Нажмите са, чтобы удалить символ.
- Нажмите и удерживайте чтобы стереть все введенные символы.
- Нажмите , чтобы выбрать режим экранной клавиатуры.
- Для ввода специальных символов, например знаков препинания, нажмите . **47%**
- Чтобы изменить правила расстановки заглавных букв, нажмите ...

#### **Изменение ориентации экрана ПРИМЕЧАНИЕ**. Вертикальная (книжная) ориентация доступна в устройствах nüvi 2360.

Чтобы перевести экран в горизонтальный или вертикальный режим (альбомная или книжная ориентация соответственно), поверните устройство.

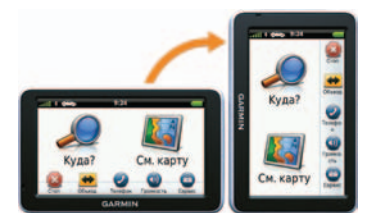

# **Главное меню**

# <span id="page-12-0"></span>**Главное меню**

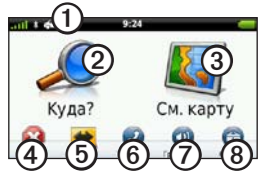

• Чтобы изменить режим передвижения, нажмите  $\Omega$ .

> От используемого режима зависит то, как будет рассчитываться маршрут.

- $\Omega$  поиск пункта назначения.
- ➌ просмотр карты.
- ➍ остановка движения по маршруту.
- ➎ добавление объезда к маршруту.
- **© совершение вызова (если** устройство подключено к совместимому мобильному телефону).
- Дополнительную информацию см. на веб-сайте [www.garmin.com](www.garmin.com/bluetooth) [/bluetooth.](www.garmin.com/bluetooth)
- нажмите  $\Omega$ , чтобы отрегулировать громкость.
- нажмите ➑, чтобы перейти в меню "Инструменты" и "Настройки".

# **Настройка главного меню**

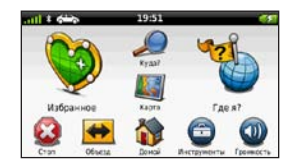

В моделях серии 2400 можно создать пользовательское главное меню, добавив значки с других экранов устройства, например категории местоположений или часто используемые функции. Кроме того, размер и положение значков в главном меню можно изменить.

# Начало работы

Устройство позволяет выбирать тип главного меню: используемое по умолчанию или пользовательское.

#### <span id="page-13-0"></span>**Добавление значков в пользовательское главное меню**

В главном меню может содержаться до 15 значков.

1. Выберите пункт **Инструменты** > **Настройки** > **Настроить главное меню**.

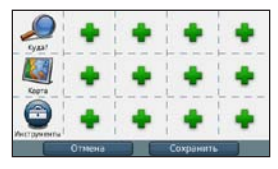

- **ПРИМЕЧАНИЕ**. Значки "Куда?", "Обзор карты" и "Инструменты" добавляются в главное меню автоматически; их удаление невозможно.
- 2. Выберите пункт в клетке, которую вы намереваетесь заполнить.
- 3. Выберите нужный значок.

Этот значок будет добавлен в пользовательское главное меню.

**СОВЕТ.** Чтобы просмотреть дополнительные значки в определенной категории, выберите пункт .

4. Выберите пункт **Сохранить**.

#### **Изменение значков главного меню** Перед изменением значков необходимо создать пользовательское главное меню  $(c_{\text{TD}} 10)$ .

- 1. Выберите пункт **Инструменты** > **Настройки** > **Настроить главное меню**.
- 2. Выберите нужный значок на странице.

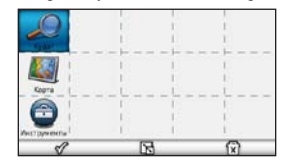

- 3. Выберите один из указанных ниже вариантов.
	- Чтобы удалить значок, коснитесь ſx? .
	- Чтобы увеличить значок, коснитесь 더.

<span id="page-14-0"></span>Значок увеличится на 1-4 клетки. **ПРИМЕЧАНИЕ**. В главном меню можно разместить до двух увеличенных значков.

- Чтобы уменьшить значок, коснитесь  $\mathbb{R}$
- Чтобы переместить значок, перетащите его в нужное место на экране.
- 4. Выберите пункт </a> C**охранить**.

# **Выбор главного меню**

Устройство позволяет выбирать тип главного меню: используемое по умолчанию или пользовательское. При использовании главного меню по умолчанию выполненные настройки сохраняются.

- 1. Выберите пункт **Инструменты** > **Настройки** > **Настроить главное меню**.
- 2. Выберите пункт **Использовать главное меню по умолчанию** или **Использовать пользовательское главное меню**.

# **Поиск объектов**

<span id="page-15-0"></span>Поиск объектов при помощи устройства можно выполнять несколькими способами:

- по категориям  $(crp. 12)$ ;
- рядом с другим местоположением [\(стр. 14\)](#page-17-0);
- по названию  $(crp. 16)$ ;
- по адресу [\(стр. 16\)](#page-19-2);
- по карте [\(стр. 17\)](#page-20-0);
- по недавно найденным местоположениям ([стр. 17](#page-20-1));
- по координатам ([стр. 18](#page-21-0));
- по фотоснимкам [\(стр. 18\)](#page-21-1);
- по Избранному [\(стр. 21](#page-24-1)).

# **Объекты**

<span id="page-15-2"></span>Загруженная в устройство подробная карта содержит данные о разнообразных объектах, например ресторанах, гостиницах, автосервисах и т.п. Функция "Объекты" позволяет находить расположенные неподалеку от вас компании и достопримечательности.

#### <span id="page-15-1"></span>**Поиск объектов по категориям**

- 1. В главном меню выберите пункт **Куда**? > **Объекты**.
- 2. Выберите категорию.
- 3. Если необходимо, выберите подкатегорию.
- 4. Выберите пункт назначения.
- 5. Коснитесь **Старт!**.
- 6. При необходимости выберите один из указанных ниже вариантов.
	- Коснитесь **Автомобиль**.
	- Коснитесь **Пешком**.
	- Коснитесь **Общественный транспорт**, чтобы при расчете маршрута включался проезд на общественном транспорте и пешеходные отрезки.

#### **ПРИМЕЧАНИЕ**. Для навигации при поездках на общественном транспорте в устройстве должны

быть загружены карты cityXplorer™ [\(стр. 31\)](#page-34-0).

7. При необходимости выберите маршрут [\(стр. 20\)](#page-23-0).

#### **Поиск по категориям**

Чтобы сузить результаты поиска, можно выполнить поиск по определенным категориям.

- 1. В главном меню выберите пункт **Куда**? > **Объекты**.
- 2. Выберите категорию.
- 3. Если необходимо, выберите подкатегорию.
- 4. Выберите пункт
- 5. Введите название полностью или частично.
- 6. Нажмите **Готово**.

#### **Добавление остановки при навигации по маршруту**

Во время движения в автомобильном режиме к маршруту можно добавить остановку.

- 1. Во время навигации по маршруту выберите пункт  $\rightarrow$ , чтобы вернуться в главное меню.
- 2. Нажмите **Куда?**.
- 3. Найдите нужное место ([стр. 12](#page-15-1)).
- 4. Коснитесь **Старт!**.
- 5. Выберите один из указанных ниже вариантов.
	- Выберите пункт **Добавить в текущий маршрут**.
	- Выберите **Начать новый маршрут**.

#### <span id="page-17-0"></span>**Поиск рядом с другим местоположением ПРИМЕЧАНИЕ**. Устройство автоматически выполняет поиск мест рядом с вашим текущим местоположением.

- 1. В главном меню выберите пункт **Куда**? > > **Рядом**.
- 2. Выберите один из указанных ниже вариантов.
- 3. Выберите пункт **Сохранить**.
- 4. При необходимости введите информацию для поиска.
- 5. Выберите пункт назначения.

# **Дорога в объезд**

При навигации по маршруту можно использовать объезды, чтобы избежать обнаруженных впереди препятствий, например зон строительства.

**ПРИМЕЧАНИЕ**. Если текущий маршрут является единственно возможным, устройство может оказаться не в состоянии вычислить путь объезда.

- 1. Во время навигации по маршруту выберите пункт  $\rightarrow$ , чтобы вернуться в главное меню.
- 2. Выберите пункт **Объезд** или **Пересчет**.

#### **Поиск стоянки**

- 1. В главном меню выберите пункт **Куда**? > **Стоянка** > **Поиск стоянок**.
- 2. Выберите стоянку.
- 3. Коснитесь **Старт!**.

#### **Поиск последнего места стоянки**

В главном меню выберите пункт **Куда?**

> **Стоянка** > **Последняя остановка**.

#### <span id="page-18-0"></span>**Сохранение места стоянки**

- 1. Нажмите **Куда?** > **Стоянка**.
- 2. Выберите пункт **Стоянка** или **Последняя остановка**.
- 3. Выберите пункт  $\blacksquare$  > Сохранить.
- 4. При необходимости введите имя.

#### **Остановка навигации по маршруту**

Во время навигации по маршруту нажмите значок > **Стоп**.

#### **Навигация вне дорог**

Если вы сворачиваете с дороги, установите режим "Напрямик".

- 1. В главном меню выберите пункт **Инструменты** > **Настройки** > **Навигация**.
- 2. Выберите пункт **Автомобиль** > **nüRoute > Режим расчета маршрутов** > **Напрямик** > **Сохранить**.

Маршрут будет рассчитываться по прямой линии к указанному местоположению.

# **казание местоположения "Дом"**

Место или объект, где вы чаще всего бываете, можно задать в качестве "домашнего".

- 1. В главном меню выберите пункт **Куда**? > **Домой**.
- 2. Выберите пункт **Ввести мой адрес**, **Использовать текущее местоположение** или **Последнее**.

#### **Переход к позиции "Дом"**

Прежде чем начать навигацию домой, необходимо указать его местоположение.

> В главном меню выберите пункт **Куда?** > **Домой**.

#### **Изменение местоположения "Дом"**

- 1. В главном меню выберите пункт **Куда**? > > **Задать местоположение ДОМ**.
- 2. Выберите один из указанных ниже вариантов.

#### <span id="page-19-0"></span>**Редактирование данных местоположения "Дом"**

- 1. В главном меню выберите пункт **Куда**? > **Избранное** > **Дом**.
- 2. Выберите пункт  $\blacksquare$  > **Изменить**.
- 3. Введите изменения.
- 4. Выберите пункт **Готово**.

# **Поиск местоположений**

Поиск местоположений можно выполнять разными способами: при помощи экранной клавиатуры, на которой вводятся адреса или координаты, при помощи карты и т.д.

### <span id="page-19-1"></span>**Поиск объекта по буквам названия**

- 1. В главном меню выберите пункт **Куда**? > **Объекты** > **Имя по буквам**.
- 2. Введите название (полностью или частично), а затем выберите пункт **Готово**.
- 3. Введите пункт назначения и выберите пункт **Старт!**.

# <span id="page-19-2"></span>**Поиск адреса**

**ПРИМЕЧАНИЕ**. В зависимости от версии карт, установленных на вашем устройстве, названия кнопок могут отличаться, и некоторые шаги должны выполняться в ином порядке.

- 1. В главном меню выберите пункт **Куда**? > **Адрес**.
- 2. Измените штат, страну или область.
- 3. Выберите пункт **Город по буквам**.
- 4. Введите название города/почтовый индекс.

**СОВЕТ**. Если точное название города или почтовый индекс неизвестны, выберите Искать везде.

- 5. Выберите пункт **Готово**.
- 6. При необходимости выберите город/ почтовый индекс.

**ПРИМЕЧАНИЕ**. Поиск по почтовому индексу возможен не для всех картографических данных.

- 7. Введите номер дома.
- 8. Нажмите **Готово**.
- 9. Введите название улицы.
- 10. Нажмите **Готово**.
- 11. При необходимости выберите улицу.
- 12. При необходимости выберите адрес.

#### <span id="page-20-0"></span>**Обзор карты**

- Выберите пункт **Куда?** > **Обзор Карты**.
- Сведения об использовании кнопок на карте приводятся в разделе "Карта местоположений" ([стр. 19](#page-22-1)).

#### **Поиск местоположения с помощью карты**

- 1. В главном меню выберите пункт **Куда**? > **Обзор Карты**.
- 2. Выберите нужное местоположение.

На экране появится поле с информацией об этом местоположении.

- 3. Нажмите поле с информацией.
- 4. Коснитесь **Старт!**.

#### <span id="page-20-1"></span>**Просмотр списка последних найденных мест**

На устройстве сохраняется информация 50 последних объектов, которые вы находили.

В главном меню выберите пункт **Куда?** > **Последнее**.

#### **Очистка списка последних найденных мест**

В главном меню выберите пункт **Куда?**

> **Последнее** > > **Очистить** > **Да**.

#### <span id="page-21-0"></span>**Bвод координат**

Если известны географические координаты пункта назначения, можно использовать устройство для навигации в любую точку, задав ее географическую широту и долготу. Это особенно полезно при поиске тайников.

- 1. В главном меню выберите пункт **Куда?** > **Координаты**.
- 2. Нажмите поле для ввода широты и долготы.
- 3. Выберите пункт **На карте**.
- 4. Коснитесь **Старт!**.

#### **Изменение формата координат карты**

- 1. В главном меню выберите пункт **Куда**? > **Координаты** > **Формат**.
- 2. Выберите нужный формат.

#### <span id="page-21-1"></span>**Навигация по отоснимкам**

В память устройства или на карту памяти можно загружать фотоснимки, в которых содержатся сведения о местоположении изображенных на них объектов, и создавать маршруты к этим объектам.

- 1. Подключите устройство к компьютеру (стр. 47).
- 2. Посетите веб-сайт [http://connect.garmin.com/photos.](http://connect.garmin.com/photos)
- 3. Следуйте инструкциям на веб-сайте, чтобы выбрать и загрузить фотоснимки.
- 4. Отключите устройство от компьютера.
- 5. Включите устройство.
- 6. В главном меню выберите пункт **Куда**? > **Избранное** > **Фотоснимки**.

Отобразится список изображений с объектами и информацией о них.

7. Выберите изображение.

# <span id="page-22-1"></span><span id="page-22-0"></span>**Карта местоположений**

Карта местоположений выводится на экран, если вы выбрали местоположение в меню Куда? .

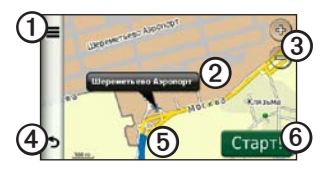

- Нажатие  $\odot$ : сохранение местоположения в Избранном.
- Нажатие  $\Omega$ : звонок по номеру телефона, указанному для местоположения (если устройство подключено к телефону; в некоторых моделях).
- Нажатие ➋: всплывающее информационное сообщение с информацией о местоположении.
- Нажатие <sup>(3)</sup> увеличение или уменьшение масштаба.
- Нажатие <sup>(4)</sup> возврат на предыдущую страницу.
- Нажатие  $\odot$ : просмотр других участков карты (перетаскиванием).
- Нажатие  $\textcircled{\textbf{s}}$  создание пошагового маршрута к данному местоположению.

### **Просмотр маршрута на карте**

- 1. На карте местоположений нажмите всплывающее информационное сообщение.
- 2. Нажмите поле с информацией.

#### **Удаление ошибочных объектов с карты**

Если в результатах поиска отображается устаревший или ошибочный объект, его можно удалить, чтобы он не отображался при последующих поисках.

- 1. На карте местоположений нажмите всплывающее информационное сообщение.
- 2. Выберите пункт  $\equiv$  > Сообщить об **ошибке** > **Да**.

### **Установка рейтинга объектов**

Для некоторых объектов доступна функция просмотра и изменения рейтингов.

1. На карте местоположений нажмите всплывающее информационное сообщение.

> Ниже адреса местоположения могут отображаться звездочки, обозначающие рейтинг объекта.

2. Чтобы установить свой рейтинг, нажмите звездочки.

Рейтинг на устройстве будет обновлен.

#### **Изменение телефонного номера**

- 1. На карте местоположений нажмите всплывающее информационное сообщение.
- 2. Выберите пункт  $\blacksquare$  > Изменить **телефон**.
- 3. Введите правильный номер телефона, а затем выберите пункт **Готово**.

#### <span id="page-23-0"></span>**Предварительный просмотр нескольких маршрутов ПРИМЕЧАНИЕ**. Информация о том, как включить предварительный просмотр нескольких маршрутов, приводится на (стр. 52).

1. На карте местоположений выберите пункт **Старт!** и, если это необходимо, выберите пункт **Автомобиль** [\(стр. 12\)](#page-15-1).

На карте будут выделены маршруты с наименьшим временем, кратчайшим расстоянием и наименьшим расходом топлива.

- 2. При помощи экранных кнопок выберите нужный маршрут ([стр. 7\)](#page-10-0).
- 3. Коснитесь **Старт!**.

#### **Включение имитации позиционирования**

- 1. В главном меню выберите пункт **Инструменты** > **Настройки** > **Система** > **Имитация GPS** > **Вкл**.
- 2. В главном меню выберите пункт **Куда**? > **Обзор Карты**.
- 3. Выберите область на карте.

На экране появится поле с информацией об этом местоположении. <span id="page-24-0"></span>4. Коснитесь > **Задать местоположение**.

# <span id="page-24-1"></span>**Избранное**

Сохранение местоположений в Избранном позволяет быстро находить их и создавать маршруты для навигации к ним. Позиция "Дом" также сохраняется в Избранном.

#### **Сохранение текущего местоположения в Избранном**

- 1. На странице карты нажмите значок автомобиля.
- 2. Выберите пункт **Сохранить**.
- 3. Введите название.
- 4. Выберите пункт **Готово**.

Данное местоположение будет сохранено в разделе Избранное.

#### **Сохранение местоположений в Избранном**

- 1. Найдите нужное место ([стр. 12](#page-15-2)).
- 2. На карте местоположений выберите пункт > **Сохранить** > **OK**.

# **Поиск избранного**

1. В главном меню выберите пункт **Куда**? > **Избранное**.

- 2. При необходимости выберите категорию.
- 3. Выберите сохраненное местоположение.

#### **Редактирование избранного**

- 1. В главном меню выберите пункт **Куда**? > **Избранное**.
- 2. При необходимости выберите категорию.
- 3. Выберите элемент Избранного.
- 4. Выберите пункт  **Изменить**.
- 5. Выберите один из указанных ниже вариантов.
	- Выберите пункт **Имя**.
	- Выберите пункт **Номер телефона**.
	- Выберите пункт **Категории**, чтобы ввести название категории Избранного.
	- Выберите пункт **Изменить фото**, чтобы добавить в элемент Избранного изображение [\(стр. 39\)](#page-42-1).

### <span id="page-25-0"></span>Поиск объектов

- Выберите пункт **Изменить символ карты**, чтобы изменить символ, которым элемент Избранного отображается на карте.
- 6 Измените информацию.
- 7. Коснитесь **Готово**.

#### **Удаление элементов Избранного**

- 1. В главном меню выберите пункт **Куда**? > **Избранное**.
- 2. При необходимости выберите категорию.
- 3. Выберите элемент Избранного.
- 4. Выберите пункт > **Удалить** > **Да**.

# **Планирование маршрута**

Для создания и сохранения маршрута с несколькими пунктами назначения можно воспользоваться планировщиком маршрутов.

- 1. В главном меню выберите пункт **Куда**? > **Планировщик маршрутов**.
- 2. Выберите пункт $\pm$
- 3. Коснитесь **Выбрать начальный пункт**.
- 4. Найдите нужное место ([стр. 12](#page-15-2)).
- 5. Коснитесь **Выбрать**.
- 6. Выберите пункт  $\blacksquare$  чтобы добавить дополнительные местоположения.
- 7. Нажмите **Далее**.
- 8. Введите название.
- 9. Нажмите **Готово**.

# **Изменение путеводителя по маршруту**

- 1. В главном меню выберите пункт **Куда**? > **Планировщик маршрутов**.
- 2. Выберите сохраненный маршрут.
- 3. Выберите один из указанных ниже вариантов.

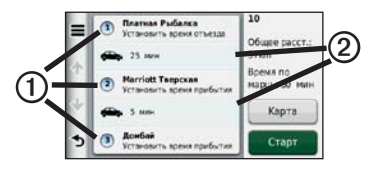

• Нажмите ➊, чтобы изменить время отправления, продолжительность или время прибытия.

- Нажмите 2 чтобы изменить режим перевозки или параметры маршрута для выбранного участка путешествия.
- Выберите пункт **Карта**, чтобы увидеть маршрут на карте.

#### **Навигация по сохраненному маршруту**

- 1. В главном меню выберите пункт **Куда**? > **Планировщик маршрутов**.
- 2. Выберите сохраненный маршрут.
- 3. Коснитесь **Старт!**.
- 4. Если на экран будет выведен запрос, выберите маршрут [\(стр. 20](#page-23-0)).

#### **Редактирование сохраненного маршрута**

- 1. В главном меню выберите пункт **Куда**? > **Планировщик маршрутов**.
- 2. Выберите сохраненный маршрут.
- 3. Выберите пункт .
- 4. Выберите один из указанных ниже вариантов.
	- Выберите пункт **Переименовать поездку**.
- Коснитесь **Изменить пункты назначения**, чтобы добавить или удалить местоположения или изменить порядок их следования.
- Выберите пункт **Удалить поездку**.
- Выберите пункт **Оптимизировать порядок**, чтобы расположить точки маршрута в оптимальном порядке.

# <span id="page-27-0"></span>**Голосовое управление**

# **Функция голосового управления**

**ПРИМЕЧАНИЕ**. Функция голосового управления доступна не для всех языков и регионов.

Голосовое управление поддерживается устройствами nüvi 2360, 2370 и 2460.

Она позволяет управлять устройством, произнося изображенные на экране слова или проговаривая определенные команды. В меню голосового управления приводится список доступных команд.

#### **Настройка фразы включения**

Фраза включения — это одно или несколько слов, которые нужно произнести, чтобы включить функцию Голосового управления. Фраза включения по умолчанию — **Голосовое управление**.

- 1. В главном меню выберите пункт **Инструменты** > **Голосовое управление** > **Задать фразу**.
- 2. Запишите новую фразу включения.
- 3. Выберите пункт **Готово**.

#### **Активация голосового управления**

Произнесите фразу, настроенную для активации устройства.

Отобразится меню голосового управления.

#### **Советы по использованию функции голосового управления**

- Говорите обычным голосом в направлении устройства.
- Произносите команды в момент их появления на экране.
- При необходимости следует отвечать на голосовые подсказки.
- Для того чтобы функция голосового управления не включалась по ошибке, установите достаточно продолжительную фразу активации.
- Чтобы выйти из меню голосового управления, произнесите команду **Выход**.
- Устройство подает два звуковых сигнала, когда входит и выходит из режима голосового управления.
- Если устройство не готово к обработке команды, в правом верхнем углу отображается значок **× >**

• Произносить команду можно после появления на экране значка ...

#### **Навигация к популярным объектам с помощью голосового управления**

Можно произносить названия очень популярных, широко известных мест.

- 1. Произнесите фразу, настроенную для активации устройства.
- 2. Произнесите команду **Искать по имени**.
- 3. Прослушайте голосовую подсказку и произнесите название места.

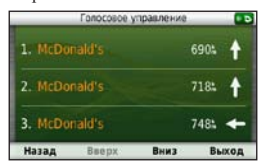

Отобразится список местоположений.

#### Голосовое управление

- 4. Произнесите номер строки.
- 5. Произнесите один из следующих вариантов.
	- Произнесите команду **Навигация**, чтобы начать навигацию к этому месту.
	- Если подключен совместимый мобильный телефон, произнесите команду **Вызов**, чтобы позвонить в это место.

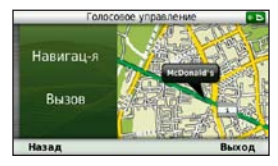

# **Поиск адреса**

- 1. Произнесите команду **Голосовое управление**.
- 2. Произнесите команду **Искать адрес**.
- 3. Следуйте инструкциям на экране.

#### **Отключение звуковых инструкций**

Звуковые подсказки для голосового управления можно отключить, не отключая звук устройства.

- 1. В главном меню выберите пункт **Инструменты** > **Голосовое управление** > .
- 2. Выберите пункт **Отключить подсказки** > **Включено**.

#### **Отключение голосового управления**

Устройство позволяет отключить голосовое управление — это позволяет предотвратить случайную активацию голосового управления во время разговора.

- 1. В главном меню выберите пункт **Инструменты** > **Голосовое управление** > .
- 2. Выберите пункт **Голосовое управление** > **Отключено**.

# <span id="page-30-0"></span>**Страницы карты**

# **Просмотр карты во время навигации**

#### *предупреждение*

Значок ограничения скорости отображается только в информационных целях. Эта функция не отменяет необходимости соблюдать требования дорожных знаков и руководствоваться соображениями безопасности и здравого смысла во время движения. Компания Garmin не несет ответственности за штрафы и взыскания, которые вы можете понести при несоблюдении требований правил дорожного движения и дорожных знаков.

Маршрут отображается в виде линии пурпурного цвета. Пункт назначения отмечен клетчатым флажком.

Во время движения устройство направляет вас к пункту назначения с помощью голосовых подсказок, стрелок на карте и указаний в верхней части страницы карты. При отклонении от исходного маршрута устройство вычисляет новый маршрут и выдает новые указания.

Значок с данными текущего ограничения скорости может появляться во время движения по крупным дорогам.

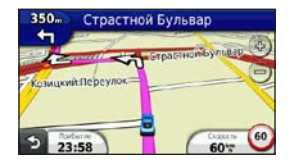

#### **Изменение поля данных на карте**

- 1. На карте выберите поле данных в нижнем левом углу.
- 2. Выберите тип отображаемых данных.
- 3. Выберите пункт **Сохранить**.

#### **Изменение ограничения скорости**

- 1. На странице карты нажмите значок ограничения скорости.
- 2. Выберите пункт <u>или</u> чтобы изменить ограничение скорости.

### Страницы карты

#### **Функция myTrends**

Функция myTrends™ позволяет устройству определять, когда движение идет по часто используемому маршруту. В этом случае на панели навигации на карте будет выводиться информация о пункте назначения и ожидаемой продолжительности поездки.

- 1. В главном меню выберите пункт **Инструменты** > **Настройки** > **Навигация**.
- 2. Выберите пункт **Автомобиль** > **nüRoute** > **myTrends** > **Включено**.
- 3. Сохраните пункты назначения, к которым вы добираетесь чаще всего (например, дом и работу) в Избранном [\(стр. 21\)](#page-24-1).
- 4. Несколько раз выполните движение по этому маршруту при включенном устройстве.
- 5. Если на панели навигации отображается информация myTrends, вы можете просмотреть информацию о маршруте. Для этого достаточно нажать панель навигации.

### **Просмотр информации о поездке**

На странице счетчиков движения отображается текущее значение скорости и статистические данные о ходе движения по маршруту.

**СОВЕТ**. Если поездка сопровождается частыми остановками, оставляйте устройство во включенном состоянии для точного измерения затраченного времени в течение всей поездки.

Находясь на странице карты, коснитесь поля **Скорость**.

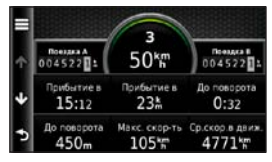

#### **Сброс данных путевого компьютера**

- На странице карты коснитесь поля  $C$ корость  $\geq$   $\equiv$
- 2. Выберите один из указанных ниже вариантов.
	- Если навигация по маршруту не осуществляется, выберите пункт **Сбросить все**. При этом будут сброшены все поля данных за исключением спидометра.
	- Выберите пункт **Сбросить данные поездки**, чтобы обнулить все показания на странице счетчика движения.
	- Выберите пункт **Сбросить максимальную скорость**, чтобы сбросить максимальную скорость.
	- Выберите пункт **Сбросить поездку B**, чтобы сбросить одометр.

#### **Просмотр списка поворотов**

Во время навигации по заданному маршруту можно просмотреть все повороты для всего маршрута с указанием расстояний между ними.

1. Нажмите текстовую строку в верхней части экрана.

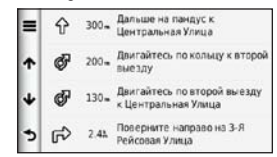

- 2. Выберите один из указанных ниже вариантов.
	- Выберите поворот из списка, чтобы просмотреть следующий поворот.
	- Если к устройству nüvi серии 2400 подключен приемник трафика, нажмите цветную точку, чтобы просмотреть информацию о транспортных заторах [\(стр. 42](#page-45-2)).
	- Выберите пункт  $\blacksquare$  > Показать **на карте**, чтобы просмотреть весь маршрут в режиме карты.

#### **Просмотр следующего поворота**

Для просмотра следующего поворота необходимо сначала приступить к навигации по маршруту.

На странице "Следующий поворот" этот поворот отображен на карте, а также указано расстояние и время до достижения этого поворота.

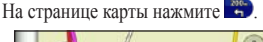

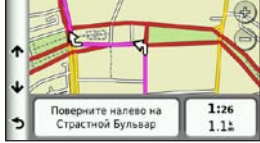

# **Предстоящие перекрестки**

На некоторых моделях при приближении к перекрестку во время навигации по маршруту может отображаться схема перекрестка.

#### **Навигация по карте в режиме "Пешеход"**

В режиме "Пешеход" маршрут отображается на двухмерной карте.

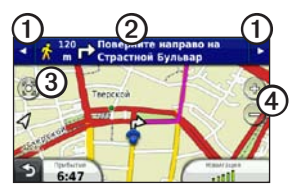

- ➊ переход от одного участка маршрута к другому.
- ➋ просмотр путеводителя по маршруту.
- ➌ центрирование карты в текущем местоположении.
- ➍ увеличение или уменьшение масштаба.

#### <span id="page-34-0"></span>**Использование данных общественного транспорта**

Если у вас установлены карты cityXplorer, устройство рассчитывает маршрут, в котором используются различные комбинации общественного транспорта (поездки на автобусе или метро) с ходьбой пешком.

Карты cityXplorer не входят в комплект поставки устройства. Карты cityXplorer можно приобрести на веб-сайте [http://my.garmin.com.](http://my.garmin.com)

Желтыми значками обозначено, какой метод навигации используется на том или ином участке маршрута. Например, при отображении  $\bigcirc$ , необходимо сесть на автобус в этой точке маршрута.

Черные точки на карте обозначают стыковочные остановки общественного транспорта на вашем маршруте.

**ПРИМЕЧАНИЕ**. Устройство позволяет установить ограничение на длину пешеходных участков маршрутов (стр. 51).

# <span id="page-35-0"></span>**Телефонные вызовы в режиме Hands-Free**

В некоторых моделях устройств nüvi доступна технология Bluetooth®. Технология Bluetooth обеспечивает связь по беспроводному каналу между устройствами, например между мобильным телефоном и устройством. Чтобы определить совместимость вашего мобильного телефона с поддержкой Bluetooth с устройством, посетите веб-сайт <www.garmin.com/bluetooth>.

# **Сопряжение устройств**

При первом совместном использовании двух устройств необходимо установить соединение между ними с помощью соответствующего PIN-кода или ключа доступа.

Телефон и устройство должны быть включены и находиться на расстоянии не более 10 м (33 фт) друг от друга.

### **Подключение через настройки телефона**

Запустить процесс подключения можно с мобильного телефона. См. инструкцию по эксплуатации телефона.

- 1. В главном меню устройства nüvi выберите пункт **Инструменты** > **Настройки** > **Bluetooth** > **Bluetooth** > **Включено** > **Сохранить**.
- 2. Включите в телефоне функцию Bluetooth.

**ПРИМЕЧАНИЕ**. Меню телефона, в котором это можно осуществить, может иметь следующие названия: Настройки, Bluetooth, Соединения или Hands-Free.

- 3. На телефоне выполните поиск Bluetooth-устройств.
- 4. Выберите устройство из предложенного списка.
- 5. Введите PIN-код Bluetooth устройства (**1234**) в меню телефона.
### <span id="page-36-0"></span>**Подключение через настройки устройства**

- 1. В главном меню устройства выберите пункт **Инструменты** > **Настройки** > **Bluetooth** > **Bluetooth** > **Включено** > **Сохранить**.
- 2. Выберите пункт **Добавить телефон** > **OK**.
- 3. Включите в телефоне функцию Bluetooth.
- 4. Включите в телефоне режим, который может иметь следующие названия: Найди меня/Обнаружение/Видимый.

**ПРИМЕЧАНИЕ**. Меню телефона, в котором это можно осуществить, может иметь следующие названия: Настройки, Bluetooth, Соединения или Hands-Free.

На экране телефона появится запрос на сопряжение телефона с вашим устройством.

- 5. Нажмите **OK** на устройстве.
- 6. Выберите телефон в списке устройств.
- 7. Нажмите **OK**.
- 8. Введите PIN-код Bluetooth устройства (**1234**) в меню телефона.

## **После подключения устройств: советы**

- В дальнейшем связь между устройствами будет устанавливаться автоматически при их включении.
- После установления соединения между телефоном и устройством можно использовать устройство для телефонных звонков.
- После включения устройство автоматически попытается установить связь с последним телефоном, к которому было осуществлено подключение.

## **Прием входящего вызова**

- Выберите пункт **Ответить**.
- Выберите пункт **Игнорировать**, чтобы пропустить звонок.

#### <span id="page-37-0"></span>**Использование устройства во время вызова**

Во время вызова на экране отображается значок  $\overline{v}$ . В зависимости от экрана вашего устройства значок вызова может выглядеть иначе.

- 1. Выберите пункт $\overline{v}$ .
- 2. Выберите один из указанных ниже вариантов.
	- Выберите пункт **Клавишная панель**, чтобы открыть страницу клавиатуры для работы с автоматическими системами, такими как голосовая почта.
	- Выберите пункт **Гарнитура**, чтобы отключить устройство без прерывания звонка, а также в том случае, если разговор требует конфиденциальности.
	- Чтобы вернуться к прежнему режиму, выберите пункт **Hands-Free**.
	- Выберите **Без звука**, чтобы отключить звук вызова.
	- Чтобы закончить разговор, выберите пункт **Завершить вызов**.

# **Звонок на выбранный объект**

- 1. В главном меню выберите **Телефон** > **Объекты**.
- 2. Найдите нужный объект.
- 3. Выберите **Вызов**.

## **Набор номера**

- 1. В главном меню выберите **Телефон** > **Набор**.
- 2. Введите номер.
- 3. Выберите **Набор**.

## **Чтобы ввести номер телефона:**

Можно указать номер, который устройство должно набирать при выборе **Звонок домой**.

- 1. В главном меню выберите пункт **Телефон** > **Звонок домой**.
- 2. Выберите пункт **Ввести номер телефона**.
- 3. Введите номер телефона.
- 4. Выберите пункт **Готово** > **Да**.

Устройство наберет номер вашего домашнего телефона.

## <span id="page-38-0"></span>**Звонок домой**

Прежде чем совершать вызовы с помощью кнопки "Звонок домой", необходимо указать номер домашнего телефона.

В главном меню выберите пункт **Телефон** > **Звонок домой**.

#### **Звонок с помощью голосового набора**

Прежде чем выполнять вызовы с помощью голосового набора, возможно, появится необходимость "обучить" телефон распознаванию команд голосового набора. См. инструкцию по эксплуатации телефона.

- 1. В главном меню выберите пункт **Телефон** > **Голосовой набор**.
- 2. Произнесите имя контакта.

#### **Вызов контакта**

Устройство позволяет вызывать номера, сохраненные в телефоне.

- 1. Выберите пункт **Телефон** > **Телефонная книга**.
- 2. Выберите контакт.

## **Проверка остояния телефона**

Пользователь может выяснить уровень заряда аккумулятора и уровень сигнала телефона.

> В главном меню выберите пункт **Телефон** > **Состояние телефона**.

# <span id="page-39-0"></span>**Меню "Инструменты"**

# **Просмотр данных о текущем местоположении**

При помощи страницы можно просмотреть сведения о текущем местоположении. При необходимости эта функция поможет вам сообщить спасательной службе о вашем местонахождении.

В главном меню выберите пункт **Инструменты** > **Где я?**.

## **Поиск ближайших служб**

- 1. На странице главного меню выберите пункт **Инструменты** > **Где я?**.
- 2. Выберите пункт **Больницы**, **Полицейские участки** или **Топливо**, чтобы просмотреть ближайшие пункты по этим категориям.

# **Использование справки**

В главном меню выберите пункт **Инструменты** > **Справка**, чтобы просмотреть информацию о работе устройства.

## **Поиск по разделам меню "Справка"**

В главном меню выберите пункт **Инструменты > Справка >** .

# **Функция ecoRoute**

Функция ecoRoute™ используется для расчета экономии топлива для вашего транспортного средства, выбросов углерода и стоимости топлива при навигации к пункту назначения. Также эта функция обеспечивает средства для оптимизации потребления горючего.

Данные, получаемые с помощью функции ecoRoute, являются оценочными. Эти данные не являются реальными данными для автомобиля. Для получения более достоверных отчетов о топливе для определенных автомобилей с учетом стиля вождения водителя и особенностей автомобиля откалибруйте значение экономии топлива ([стр. 37](#page-40-0)).

## **Аксессуар ecoRoute HD**

Если к устройству подключен аксессуар ecoRoute HD, оно может в режиме реального времени получать информацию об автомобиле, например сообщения об ошибках, данные об оборотах двигателя,

напряжении аккумулятора. Кроме того, при помощи устройства можно будет проверить показания индикаторов двигателя. Сведения о совместимости и о приобретении аксессуара см. на веб-странице [www.garmin.com/ecoroute.](http://www.garmin.com/ecoroute)

## **Функция ecoRoute**

- 1. В главном меню выберите пункт **Инструменты** > **ecoRoute**.
- 2. Если на экран будет выведен запрос, введите данные о топливе и пробеге.

При первом применении функций ecoRoute необходимо указать сведения о транспортном средстве.

#### <span id="page-40-0"></span>**Калибровка данных экономии топлива**

Для получения более достоверных данных с учетом стиля вождения водителя и особенностей автомобиля откалибруйте значение экономии топлива. Калибровка должна выполняться при заполнении бака.

- 1. В главном меню выберите пункт **Инструменты** > **ecoRoute** > **На заправке**.
- 2. Введите текущую стоимость топлива.
- 3. Укажите, какой объем топлива был израсходован с момента последней заправки.
- 4. Укажите расстояние, пройденное с момента последней заправки.
- 5. Нажмите **Далее**.

Устройство выполнит расчет средних значений экономии топлива для автомобиля.

## **Функция ecoChallenge**

Тест ecoChallenge помогает максимально сэкономить топливо путем присвоения баллов водителю за управление автомобилем. Чем больше баллов ecoChallenge заработано, тем больше топлива сэкономлено. Функция ecoChallenge собирает данные и подсчитывает баллы при любых перемещениях устройства в режиме "Автомобиль".

## **Просмотр баллов ecoChallenge**

В главном меню выберите пункт **Инструменты** > **ecoRoute** > **ecoChallenge**.

#### **Баллы ecoChallenge**

Цвет листа на значке теста ecoChallenge меняется в зависимости от результатов теста.

- **• Всего** средние баллы за скорость, ускорение и торможение.
- **За скорость**  баллы за вождение автомобилем со скоростью, оптимальной для экономии топлива (в большинстве автомобилей — от 70 до 100 км/ч).
- **За ускорение** баллы за плавное, постепенное ускорение. За быстрое ускорение баллы вычитаются.
- **За торможение**  баллы за плавное, постепенное торможение. За резкое торможение баллы вычитаются.

#### **Удаление баллов ecoChallenge с карты**

На странице карты нажмите  $\bullet$  >  $\equiv$  > **Настройки** > **Скрыть**.

#### **Сброс данных ecoChallenge**

На странице карты нажмите  $\bullet$  >  $\blacksquare$ > **Сброс**.

## **Просмотр данных об экономии топлива**

- 1. В главном меню выберите пункт **Инструменты** > **ecoRoute** > **Экономия топлива**.
- 2. Выберите отрезок на графике, чтобы увеличить его.

## **Настройка профилятранспортного средства**

- 1. В главном меню выберите пункт **Инструменты** > **ecoRoute** > **Профиль транспортного средства**.
- 2. Выберите опцию для ручной установки параметров топлива.
	- **Тип топлива**
	- **Экономия топлива в ГЦ**
	- **Экономия топлива на шоссе**
	- **Стоимость топлива**

<span id="page-42-1"></span>**СОВЕТ**. Для получения оптимальных результатов выполните калибровку экономии топлива ([стр. 37](#page-40-0)) вместо изменения эффективности использования топлива при поездках в городских условиях и по магистрали.

# **Отчет о пробеге**

В отчет о пробеге заносится информация о расстоянии, времени, средней экономии топлива и стоимости топлива по проложенному маршруту до точки назначения.

Отчет о пробеге создается для всех проходимых маршрутов. Если в устройстве будет остановлена навигация по маршруту, будет создан отчет по пройденному расстоянию.

## **Просмотр отчета о пробеге**

На устройстве можно просматривать отчеты о пробеге вашего транспортного средства. Отчеты о пробеге также можно просмотреть в папке Reports, записанной на диске/в томе вашего устройства (стр. 47).

- 1. В главном меню выберите пункт **Инструменты** > **Отчет о пробеге**.
- 2. Выберите отчет.

## **Сброс данных ecoRoute**

- 1. В главном меню выберите пункт **Инструменты** > **ecoRoute**.
- 2. Выберите категорию.
- 3. Выберите пункт  $\blacksquare$  > Сброс.

# <span id="page-42-0"></span>**Просмотр изображений**

Устройство позволяет просматривать изображения, сохраненные на устройстве или карте памяти. Дополнительные сведения о загрузке изображений на устройство см. на [стр. 47.](#page-50-0)

#### В главном меню выберите пункт **Инструменты** > **Просмотр фото**.

- Используйте кнопки со стрелками для перехода от одного изображения к другому.
- Нажмите нужный снимок, чтобы просмотреть его в крупном масштабе.
- Выберите пункт  $\blacksquare$ , чтобы просмотреть слайд-шоу изображений.
- Чтобы остановить слайд-шоу, коснитесь любой точки на экране.

## <span id="page-43-1"></span>**Установка изображения в качестве обоев**

- 1. В главном меню выберите пункт **Инструменты** > **Просмотр фото**.
- 2. Выберите изображение.
- 3. Выберите пункт **> Установить в качестве фона**.
- 4. Изменить обои можно при помощи экранных кнопок.
- 5. Выберите пункт **Сохранить**.

## **Удаление изображений**

- 1. В главном меню выберите пункт **Инструменты** > **Просмотр фото**.
- 2. Выберите изображение.
- 3. Выберите пункт  $\blacksquare$  > Удалить > Да.

# **Мировое время**

- 1. В главном меню выберите пункт **Инструменты** > **Мировое время**.
- 2. Выберите название города.
- 3. Введите новое название города.
- 4. Выберите пункт **Готово**.
- 5. При необходимости выберите город.

# **Отображение мирового времени**

В главном меню выберите пункт **Инструменты** > **Мировое время** > .

Часовые пояса, где в данный момент ночное время суток, отображаются в виде затемненных областей.

# **Калькулятор**

В главном меню выберите пункт **Инструменты** > **Калькулятор**.

# <span id="page-43-0"></span>**Cнимки экрана**

- 1. В главном меню выберите пункт **Инструменты** > **Настройки** > **Экран** > **Снимок экрана** > **Включено**.
- 2. Выберите пункт и чтобы сделать снимок экрана.

Файл растрового изображения сохраняется в папке **Screenshots** на диске устройства [\(стр. 47\)](#page-50-1).

# <span id="page-44-0"></span>**Конвертор единиц**

- 1. В главном меню выберите пункт **Инструменты**> **Конвертор**.
- 2. Выберите поле напротив пункта "Преобразовать", выберите единицу измерения, а затем выберите пункт **Сохранить**.

Отобразится два вида единиц измерения.

- 3. Выберите единицу измерения для преобразования, а затем выберите пункт **Сохранить**.
- 4. Выберите вторую единицу измерения, а затем выберите пункт **Сохранить**.
- 5. Введите значение.
- 6. Нажмите **Готово**.

#### **Установка курса валют вручную**

Устройство позволяет обновлять курсы валют вручную, что обеспечивает использование самых свежих данных по обменным курсам.

- 1. В главном меню выберите пункт **Инструменты**> **Конвертор**.
- 2. Выберите поле напротив пункта "Преобразовать".
- 3. Выберите пункт **Валюта**, а затем выберите пункт **Сохранить**.
- 4. Выберите поле в нижней части экрана со списком курсов валют.
- 5. Выберите поле рядом с нужным названием валюты.
- 6. Введите нужное значение, затем выберите пункт **Готово**.
- 7. Коснитесь **Готово**.

# <span id="page-45-0"></span>**Tранспортные потоки**

# *ПРЕДУПРЕЖДЕНИЕ*

Компания Garmin не несет ответственности за точность информации о дорожной обстановке.

Устройство может получать сведения о дорожной обстановке на FM-приемник трафика TMC (канал информации о транспортных потоках) с данными о произошедших поблизости авариях и о ремонтных работах на дорогах. Некоторые модели оснащены FM-приемником трафика TMC, который встроен в автомобильный кабель питания; подписка на данные о трафике активна на протяжении всего срока службы устройства. Подписка на данные о трафике FM TMC включается автоматически и не требует покупки дополнительной подписки для активации.

Дополнительную информацию о приемниках трафика и о зонах покрытия см. на веб-сайте [www.garmin.com/traffic.](www.garmin.com/traffic)

# **Активация подписки**

Активация подписки, входящей в комплект FM-приемника трафика, не требуется. Подписка активируется автоматически, когда устройство принимает сигнал со спутников и сигнал о дорожной обстановке по каналу сообщений о транспортных потоках от поставщика данной платной услуги.

## **Подписка на весь срок службы устройства**

С некоторыми моделями поставляется подписка на функции.

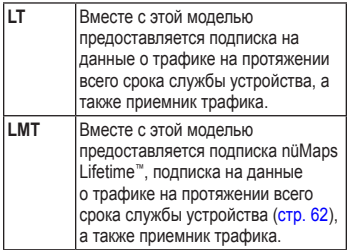

## Транспортные потоки

# <span id="page-46-0"></span>Приемник трафика 20 3 4

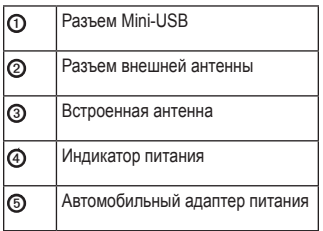

# Получение данных о дорожной обстановке

Если приемник находится в зоне, в которой доступны данные о трафике, на экране устройства появляется информация о трафике.

Приемник трафика и устройство должны находиться в зоне приема FMрадиостанции, передающей информацию о транспортных потоках.

- 1. Подключите приемник трафика к внешнему источнику питания.
- 2. Подключите приемник трафика к устройству.

ПРИМЕЧАНИЕ. Стекла с подогревом на основе металлических полосок могут снизить эффективность работы приемника трафика.

## <span id="page-47-0"></span>**Значок трафика**

Когда устройство принимает информацию об интенсивности движения, на странице карты отображается значок трафика. Степень плотности движения по маршруту обозначается изменением цвета значка трафика.

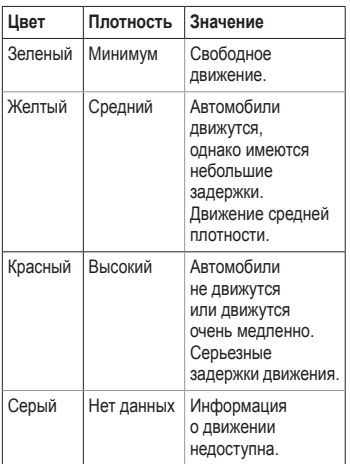

# **Транспортные заторы по маршруту движения**

Во время расчета маршрута устройство использует текущие данные о транспортных потоках и оптимизирует маршрут для обеспечения кратчайшего времени поездки. Если во время навигации по маршруту задержка из-за пробок на дороге превышает допустимое значение, устройство автоматически рассчитывает новый маршрут.

Это не исключает попадания в участки с плотным движением в случае отсутствия альтернативных дорог.

## **Ручная настройка объезда пробок по маршруту**

- 1. На странице карты выберите пункт
- 2. Выберите пункт **Заторы по маршруту**.
- 3. При необходимости используйте стрелки для просмотра других задержек по маршруту.
- 4. Выберите пункт **= > Объезжать**.

## **Просмотр карты трафика**

На карте трафика с помощью цветового кода отображается интенсивность движения и заторы на близлежащих дорогах.

- 1. На странице карты выберите пункт
- 2. Выберите пункт **Карта трафика** для отображения информации о дорожных происшествиях на карте.

## **Поиск заторов**

- 1. На странице карты выберите пункт .
- 2. Выберите пункт **Поиск заторов**, чтобы просмотреть список дорог с задержками из-за заторов.
- 3. Выберите любой из пунктов в списке, чтобы просмотреть данные о заторах на дороге.
- 4. Если имеется несколько заторов, используйте стрелки для просмотра других задержек из-за трафика.

# **Добавление подписки**

Вы можете приобрести подписку на данные о трафике в других регионах или странах.

- 1. В главном меню выберите пункт **Инструменты** > **Настройки** > **Трафик**.
- 2. Выберите один из указанных ниже вариантов.
	- В моделях не для стран Северной Америки нажмите **Подписки** > +
	- В моделях для стран Северной Америки нажмите +.
- 3. Запишите идентификатор (ID) FMприемника трафика.
- 4. Перейдите на веб-сайт [www.garmin.com](www.garmin.com/fmtraffic) [/fmtraffic,](www.garmin.com/fmtraffic) чтобы приобрести подписку и получить 25-символьный код.
- 5. Выберите пункт **Далее** на устройстве.
- 6. Введите код.
- 7. Коснитесь **Готово**.

Код подписки на данную услугу повторному использованию не подлежит. При каждом обновлении подписки необходимо получать новый код. Если вы <span id="page-49-0"></span>владеете несколькими FM-приемниками трафика, необходимо получить отдельный код для каждого приемника.

# **Рекламные предложения**

Если в комплект вашего устройства входит приемник трафика, вы можете получать локальные специальные предложения и купоны. Информация о трафике на основе рекламы доступна только в Северной Америке.

Чтобы получать информацию о трафике на основе рекламы, приемник трафика должен быть подключен к внешнему источнику питания и находиться в зоне покрытия.

Важную информацию о конфиденциальности см. в Заявлении о конфиденциальности по адресу: [www.garmin.com/privacy/.](www.garmin.com/privacy)

## **Просмотр предложений**

# ‹ **ВНИМАНИЕ!**

Не записывайте коды купонов во время движения.

- 1. Нажмите рекламу на экране для поиска ближайшего местоположения, относящегося к рекламе.
- 2. Если в рекламе содержится значок, нажмите этот значок на карте местоположений, чтобы получить код купона.
- 3. Запишите этот код и представьте его по прибытии на место.

## **Просмотр списка предложений**

В главном меню выберите пункт **Инструменты > Предложения**.

## **Отключение трафика и предложений**

ля отключения специальных предложений следует отключить трафик.

> В главном меню выберите пункт **Инструменты > Настройки > Трафик** > **Отключено**.

# <span id="page-50-2"></span><span id="page-50-0"></span>Управление данными

На устройстве можно хранить различные файлы, например изображения в формате JPEG. Устройство снабжено разъемом для карт памяти, благодаря чему можно хранить больше данных.

ПРИМЕЧАНИЕ. Устройство несовместимо с Windows® 95, 98, Me, Windows NT<sup>®</sup> и Mac<sup>®</sup> OS 10.3 и более ранними версиями.

# Типы файлов

Устройство поддерживает файлы следующих типов:

- Файлы изображений JPEG и JPG  $(c_{TD.} 39)$
- Карты и файлы GPX, содержащие  $\bullet$ маршрутные точки, загруженные с помощью программы MapSource®  $(crp. 63)$
- Файлы GPI пользовательских объектов, загруженные с помощью программы Garmin POI Loader (crp. 63)

# Карты памяти

Карту памяти можно приобрести в магазине электронных товаров. Кроме того, доступны предварительно запрограммированные карты памяти с картографическим ПО Garmin (www.garmin.com/trip\_planning). Кроме хранения карт и картографических данных, карту памяти можно использовать для хранения другой информации, например картографических данных, файлов изображений, тайников, маршрутов, маршрутных точек и пользовательских  $055$ ektor

Устройство поддерживает работу с картами памяти и ланных microSD<sup>™</sup> и microSDHC.

## Установка карты памяти

- 1. Вставьте карту памяти в разъем на устройстве.
- 2. Нажмите на карту памяти до щелчка.

# <span id="page-50-1"></span>Передача файлов на компьютер

 $\mathbf{1}$ . Подключите устройство к компьютеру  $(crp. 4)$ .

Встроенная память устройства и карта ПАМЯТИ ПОЯВЛЯЮТСЯ В ВИЛА СЪАМНЫХ дисков в окне "Мой компьютер" на компьютерах с ОС Windows или в виде установленных томов на компьютерах c OC Mac

ПРИМЕЧАНИЕ. Компьютеры с несколькими сетевыми лисками не поддерживают отображение дисков устройства nüvi. Сведения о подключении дисков можно найти в файле Справки для конкретной операционной системы.

- 2. Перейдите к нужному файлу на компьютере.
- 3. Выделите этот файл.
- 4. Перейдите по меню Изменить > Копировать.
- 5. Откройте диск или том "Garmin" или карты памяти.
- 6. Перейдите по меню Изменить > **RCTARHTL**

Файл появляется в списке файлов в памяти устройства или на карте памяти.

## Отсоединение USB-кабеля

1. Выполните одно из указанных ниже лействий.

- На компьютерах с ОС Windows Шелкните значок извлечения устройства В области увеломлений.
- На компьютерах с ОС Мас перетащите значок тома в Корзину
- $2^{+}$ Отсоедините устройство от компьютера.

# Удаление файлов

# **ПРЕДУПРЕЖДЕНИЕ**

Если вам неизвестно назначение файла, не удаляйте его. В памяти устройства хранятся важные системные файлы, которые не подлежат удалению.

- Откройте диск или том "Garmin". 1.
- При необходимости откройте папку или TOM
- Выберите нужный файл. 3.
- Нажмите клавишу Delete на клавиатуре 4. компьютера.

# <span id="page-52-1"></span>Пользовательская настройка устройства

- 1. В главном меню выберите пункт Инструменты > Настройки.
- 2. Выберите категорию настроек.
- 3. Выберите настройку, чтобы изменить ee.

# <span id="page-52-0"></span>Настройки системы

В главном меню выберите пункт Инструменты > Настройки > Система.

- Имитания GPS отключение  $\bullet$ приема сигнала GPS на устройство для сохранения заряда аккумулятора.
- $\bullet$ Единицы измерения - изменение единиц измерения расстояния.
- Формат времени выбор формата отображения времени: 12-часовой,  $24$ -часовой или  $\overline{UTC}$
- Текущее время возможность вручную установить время.
- Безопасный режим отключение всех функций, требующих внимания оператора и отвлекающих от управления автомобилем.
- Garmin Lock блокировка устройства  $(crp. 59)$ .
- О приборе отображение номера версии программного обеспечения, номера ID устройства, а также нформации о нескольких других программных функциях.

ПРИМЕЧАНИЕ. Эти ланные необходимы при обновлении программного обеспечения и покупке дополнительных картографических данных (стр. 63).

Липензионные соглашения просмотр Липензионных соглашений с конечным пользователем

# <span id="page-53-0"></span>**Настройки навигации**

## **Настройки автомобильной навигации**

В главном меню выберите пункт **Инструменты** > **Настройки** > **Навигация** > **Автомобиль**.

- **nüRoute**™ **—** изменение дополнительных параметров маршрута [\(стр. 51\)](#page-54-0).
- **Детализация карты** выбор уровня детализации карты. Для обновления изображения на более подробных картах требуется больше времени.
- **Вид карты** изменение перспективы на странице карты.
- **Тема карты** изменение цветовой схемы карты.
- **Компоновка карты** изменение набора данных, видимых на карте.
- **Транспортное средство**  изменение значка для обозначения текущего местоположения на карте. Посетите веб-сайт<www.garmingarage.com> для скачивания других значков.
- **Журнал маршрутов**
	- **Показать на карте** просмотр маршрута поездки на карте.
	- **Очистить журнал маршрута**

#### **Изменение перспективы карты**

- 1. В главном меню выберите пункт **Инструменты** > **Настройки** > **Навигация** > **Автомобиль** > **Вид карты**.
- 2. Выберите один из указанных ниже вариантов.
	- Выберите пункт **По курсу** для отображения двухмерной карты (2-D) и расположения текущего направления движения наверху страницы.
	- Выберите пункт **Север сверху** для отображения двухмерной карты (2-D) и направления на север наверху страницы.

<span id="page-54-1"></span>• Выберите **3-D** для отображения трехмерной карты.

**Настройки пешеходной навигации** В главном меню выберите пункт **Инструменты** > **Настройки** > **Навигация** > **Пешеход**.

- **Ограничить пешеходный маршрут —** позволяет установить, какой отрезок пути общественным транспортом должен быть пешеходным.
- **Общественный транспорт**  исключение отдельных типов транспорта.
- **Путевой журнал —** просмотр маршрутов поездок с отображением на карте.
	- **Показать на карте** просмотр маршрута поездки на карте.
	- **Очистить журнал маршрута**

**Исключение определенных типов транспорта**

**ПРИМЕЧАНИЕ**. Типы транспорта можно выбирать, если на устройство загружены карты cityXplorer [\(стр. 31\)](#page-34-0).

- 1. В главном меню выберите пункт **Инструменты** > **Настройки** > **Навигация** > **Пешеход** > **Общественный транспорт**.
- 2. Выберите тип транспорта, который не следует применять в маршрутах.
- 3. Выберите пункт **Сохранить**.

# <span id="page-54-0"></span>**Настройки маршрута**

В главном меню выберите пункт **Инструменты** > **Настройки** > **Навигация** > **Автомобиль** > **nüRoute** > **Режим расчета маршрутов**.

Маршрут рассчитывается на основе скорости и ускорения транспортного средства на выбранном маршруте.

**• Минимальное время —** расчет минимальных по времени маршрутов; такие маршруты могут иметь большую протяженность.

- <span id="page-55-0"></span>**• Кратчайшее расстояние —** расчет минимальных по протяженности маршрутов; такие маршруты могут потребовать большего времени.
- **• Экономия топлива** расчет маршрутов, в которых возможно использование меньшего количества топлива, чем в других маршрутах.
- **На выбор** запрос выбора режима расчета маршрута перед навигацией [\(стр. 20\)](#page-23-0).
- **Напрямик** прокладка прямой линии от текущего местоположения к пункту назначения.

# **Функции объездов**

- 1. В главном меню выберите пункт **Инструменты** > **Настройки** > **Навигация** > **Автомобиль** > **nüRoute > Объезды**.
- 2. Выберите функции объезда для ваших маршрутов.
- 3. Выберите пункт **Сохранить**.

## **Добавление пользовательского объезда**

Устройство позволяет включить объезд тех или иных областей или дорог.

- 1. В главном меню выберите пункт **Инструменты** > **Настройки** > **Навигация** > **Автомобиль** > **nüRoute** > **Пользовательские объезды**.
- 2. При необходимости выберите пункт **Добавить новый объезд**.
- 2. Выберите один из указанных ниже вариантов.
	- Выберите пункт **Добавить нежелательную зону.**  Нежелательная зона имеет прямоугольную форму.
	- Выберите пункт **Добавить нежелательную дорогу.**
- 3. Следуйте инструкциям на экране.
- 4. Выберите пункт **Готово**.

#### **Изменение пользовательского объезда**

- 1. В главном меню выберите пункт **Инструменты** > **Настройки** > **Навигация** > **Автомобиль** > **nüRoute** > **Пользовательские объезды**.
- 2. Выберите объезд.
- 3. Выберите пункт  $\blacksquare$  а затем выполните одно из следующих действий.
	- Выберите пункт **Переименовать**.
	- Выберите пункт **Удалить**.

#### **Отключение пользовательского объезда**

Если пользовательский объезд будет отключен, то устройство будет прокладывать рассчитываемые маршруты по соответствующим областям или дорогам.

- 1. В главном меню выберите пункт **Инструменты** > **Настройки** > **Навигация** > **Автомобиль** > **nüRoute** > **Пользовательские объезды**.
- 2. Выберите объезд.
- 3. Выберите пункт  $\blacksquare$  > **Отключить**.

## **Дополнительные объезды**

Эта функция позволяет включать объезд определенных участков маршрута во время навигации.

- 1. В главном меню выберите пункт **Инструменты** > **Настройки** > **Навигация** > **Автомобиль** > **nüRoute** > **Дополнительные объезды > Включено**.
- 2. Выберите место назначения и нажмите **Старт!** ([стр. 12\)](#page-15-0).
- 3. В главном меню нажмите **Объезд**.
- 4. Выберите один из вариантов объезда.
	- **Следующие 0,8 км (1/2 мили) по маршруту**.
	- **Следующие 3 км (2 мили) по маршруту**.
	- **Следующие 8 км (5 миль) по маршруту**.
	- **В маршруте объезд по дорогам**.
- 5. При необходимости выберите дорогу, которой следует избегать.

## <span id="page-57-1"></span>**Функция trafficTrends**

При включенной функции trafficTrends ™ устройство использует историю данных о трафике для расчета наиболее оптимальных маршрутов. Маршруты могут рассчитываться на основе статистики трафика для определенного дня недели или времени суток.

#### **Включение функции trafficTrends**

1. В главном меню выберите пункт **Инструменты** > **Настройки** > **Навигация** > **Автомобиль** > **nüRoute** > **trafficTrends** > **Включено**.

# **Настройки экрана**

В главном меню выберите пункт **Инструменты** > **Настройки** > **Экран**.

- **Цветовой режим**  возможность установить светлый (**День**) или темный (**Ночь**) фон или включить автоматический переход из одного режима в другой в зависимости от времени восхода и заката солнца в текущем местоположении (**Авто**).
- <span id="page-57-0"></span>• **Яркость** — изменение уровня яркости экрана. Уменьшение яркости способствует экономии заряда батареи.
- **Снимок экрана**  создание снимка экрана устройства [\(стр. 40\)](#page-43-0).

# <span id="page-58-0"></span>**Настройки языка**

В главном меню выберите пункт **Инструменты** > **Настройки** > **Язык**.

- **Язык голосовых сообщений**  установка языка всех голосовых подсказок и сообщений.
- **• Язык текста** изменение языка всех экранных надписей на выбранный язык.

**ПРИМЕЧАНИЕ**. Изменение языка текстовых надписей не приводит к изменению языка вводимых пользователем данных или картографических данных, например названий улиц.

- **Язык ввода** выбор языка клавиатуры.
- **Раскладка клавиатуры**  настройка раскладки клавиатуры.

# **Просмотр сведений о карте**

В главном меню выберите пункт **Инструменты** > **Настройки** > **Мои Карты**.

#### **Включение карт**

- 1. В главном меню выберите пункт **Инструменты** > **Настройки** > **Мои Карты**.
- Выберите нужную карту.

# **Параметры канала Bluetooth**

В главном меню выберите пункт **Инструменты** > **Настройки** > **Bluetooth**.

- **Добавить телефон** или **Телефон.**
- **Bluetooth**  включение компонента Bluetooth.

При включении компонента Bluetooth на странице главного меню появляется значок **Bluetooth**.

• **Псевдоним —** ввод псевдонима для идентификации nüvi на устройствах с поддержкой технологии Bluetooth.

## <span id="page-59-0"></span>**правление списком Bluetoothустройств**

Можно добавлять, отсоединять или удалять телефоны, которые ваше устройство обнаруживает в режиме Bluetooth.

- 1. В главном меню выберите пункт **Инструменты** > **Настройки** > **Bluetooth** > **Телефон**.
- 2. Выберите один из указанных ниже вариантов.
	- Выберите телефон, с которым необходимо соединить устройство.
	- Выберите пункт  $\blacktriangleright$ , чтобы добавить телефон в меню.
	- Выберите пункт  $\blacksquare$ , чтобы удалить данные телефона из памяти устройства.
	- Выберите пункт **Нет**, чтобы разорвать текущее соединение.

# **Включение трафика**

Приемник трафика входит в комплект поставки некоторых моделей устройства. В главном меню выберите пункт **Инструменты** > **Настройки** > **Трафик** > **Трафик** > **Включено**.

## **дписки на трафик**

При приближении срока окончания действия подписки вы можете приобрести дополнительные подписки или продлить существующие. См. веб-сайт <www.garmin.com/fmtraffic>.

## **Просмотр подписок на трафик**

В главном меню выберите пункт **Инструменты** > **Настройки** > **Трафик** > **Подписки**.

# **Восстановление астроек**

- 1. В главном меню выберите пункт **Инструменты** > **Настройки**.
- 2. При необходимости выберите категорию настроек.
- 3. Выберите пункт **> Восстановить** > **Да**.

# **Приложение**

# <span id="page-60-0"></span>**бели питания**

Устройство можно подключить к источнику питания тремя способами.

- Автомобильный кабель питания
- USB-кабель (поставляется с некоторыми моделями)
- Адаптер питания переменного тока (дополнительный аксессуар)

# **Спутниковые сигналы GPS**

Для нормальной работы устройства необходим надежный прием сигналов со спутников.

При уверенном приеме устройством спутниковых сигналов вертикальные полоски индикатора уровня сигнала в главном меню становятся зелеными **nil**. В случае потери сигнала штрихи индикатора уровня сигнала становятся красными или прозрачными .

Для получения дополнительной информации о системе GPS посетите вебсайт [www.garmin.com/aboutGPS.](www.garmin.com/aboutGPS)

# **Уход за устройством**

## *предупреждение*

Не следует ронять устройство; также не допускается эксплуатация устройства в условиях сильной тряски или вибрации.

Не подвергайте устройство воздействию воды.

Контакт с водой может привести к неполадкам в работе устройства.

Не следует хранить устройство в местах, где оно может подвергаться длительному воздействию экстремальных температур. Такое воздействие может привести к неисправимому повреждению устройства.

При работе с сенсорным экраном не используйте твердые или острые предметы — это может привести к повреждению экрана.

## <span id="page-61-0"></span>**Очистка корпуса**

# *предупреждение*

Не рекомендуется использовать химические чистящие вещества и растворители, которые могут повредить пластиковые детали.

- 1. Тканью, смоченной в мягком очищающем средстве, очистите внешнюю поверхность корпуса (за исключением сенсорного экрана).
- 2. Затем вытрите устройство насухо.

#### **Очистка сенсорного экрана**

- 1. Используйте чистую мягкую ткань без ворса.
- 2. При необходимости смочите ее водой, изопропиловым спиртом или средством для чистки линз очков.
- 3. Нанесите жидкость на ткань.
- 4. Аккуратно вытрите сенсорный экран.

## **Предотвращение кражи устройства**

- Не оставляйте устройство и держатель на виду, когда вы ими не пользуетесь.
- Стирайте с лобового стекла след от присоски.
- Не храните устройство в "бардачке".
- Зарегистрируйте продукт на веб-сайте [http://my.garmin.com.](http://my.garmin.com)
- Пользуйтесь функцией Garmin Lock™ [\(стр. 59\)](#page-62-0).

# <span id="page-62-1"></span><span id="page-62-0"></span>**Блокировка устройства**

Система Garmin Lock служит для блокировки устройства с целью защиты от использования посторонними лицами. При каждом включении устройства необходимо вводить PIN-код из четырех цифр или переместиться в заданное безопасное местоположение.

- 1. В главном меню выберите пункт **Инструменты** > **Настройки** > **Система** > **Garmin Lock** > **Блокировка устройства** > **Включено**.
- 2. Два раза введите 4 цифры PIN-кода.
- 3. Переместитесь в безопасное местоположение.
- 4. Выберите пункт **Установить**.

## **Изменение PIN-кода Garmin Lock**

- 1. В меню Garmin Lock выберите пункт **Изменить PIN**.
- 2. Введите 4 цифры нового PIN-кода.

## **Изменение безопасного местоположения**

- 1. В меню Garmin Lock выберите пункт **Безопасное местоположение**.
- 2. Переместитесь в новое безопасное местоположение.
- 3. Выберите пункт **Установить**.

#### **Безопасное местоположение**

Безопасное местоположение представляет собой точку, где вы бываете достаточно часто, например ваш офис. Если устройство принимает сигналы со спутников, и вы находитесь в данном безопасном местоположении, нет необходимости вводить PIN-код.

**ПРИМЕЧАНИЕ**. Если вы забыли свой PIN-код и безопасное местоположение, следует направить устройство в компанию Garmin для разблокировки. Кроме того, вам потребуется также отправить информацию о действительной регистрации устройства или документ, подтверждающий покупку.

# <span id="page-63-1"></span>**Удаление данных пользователя**

- 1. Включите устройство.
- 2. Удерживайте палец на правом нижнем углу экрана устройства.
- 3. Прижимайте палец до тех пор, пока не откроется всплывающее окно.
- 4. Выберите пункт **Да** для удаления всех пользовательских данных.

При этом восстанавливаются исходные значения всех параметров. Информация обо всех сохраненных объектах стирается.

## **Продление срока службы аккумулятора**

- Чтобы заблокировать экран, нажмите и быстро отпустите кнопку **Питание**.
- В главном меню выберите пункт **Инструменты** > **Настройки** > **Экран** > **Яркость**, чтобы отключить подсветку экрана.
- Не оставляйте устройство в зоне действия прямых солнечных лучей.
- Не подвергайте устройство длительному воздействию высоких температур.

# <span id="page-63-0"></span>**Зена предохранителя на автомобильном кабеле питания**

# *предупреждение*

При замене предохранителя не потеряйте никаких мелких деталей, а после замены убедитесь, что все они возвращены на свои места. Автомобильный кабель питания работает только в том случае, если сборка произведена правильно.

Если устройство не заряжается в автомобиле, возможно, необходимо заменить предохранитель, находящийся на конце автомобильного адаптера.

1. Отвинтите наконечник.

**СОВЕТ**. Для снятия наконечника может потребоваться монета.

- 2. Снимите наконечник, серебристую головку и предохранитель (стеклянный цилиндрик с серебристыми контактами на концах).
- 3. Установите плавкий предохранитель 1 А.
- <span id="page-64-0"></span>4. Поместите серебристую головку в наконечник.
- 5. Навинтите наконечник на автомобильный кабель питания.

# **Крепление устройства наприборной панели**

## *Предупреждение.*

Клей для постоянного крепления чрезвычайно сложно удалить после нанесения.

При креплении устройства на приборной панели в соответствии с предписаниями законодательства отдельных штатов следует использовать диск, входящий в комплект поставки устройства.

- 1. Очистите и высушите место на приборной панели, где вы собираетесь расположить диск.
- 2. Удалите защитную подложку с клеящей области на нижней стороне диска.
- 3. Установите диск на приборной панели.
- 4. Удалите защиту с верхней стороны диска.
- 5. Установите присоску на поверхности диска.
- 6. Поверните рычажок вниз (по направлению к диску).

# **Снятие устройства, подставки и держателя**

## **Извлечение устройства из подставки**

- 1. Поднимите фиксатор наверху подставки.
- 2. Наклоните устройство вперед.

#### **Извлечение подставки из держателя**

- 1. Поверните подставку вправо или влево.
- 2. Необходимо приложить некоторое усилие, пока шарик не зафиксируется на верху круглого отверстия подставки.

#### **Снятие держателя на присоске с лобового стекла**

- 1. Нагните к себе рычажок держателя на присоске.
- 2. Потяните на себя язычок присоски.

# <span id="page-65-0"></span>**Подписка nüMaps Lifetime**

Можно заплатить за услугу один раз и получать до четырех обновления карт ежегодно на протяжении всего срока службы устройства. Получить дополнительные сведения о подписке nüMaps Lifetime и принять условия использования можно на веб-сайте [www.garmin.com,](http://garmin.com) раздел **Карты**.

С некоторыми моделями предоставляется подписка nüMaps Lifetime.

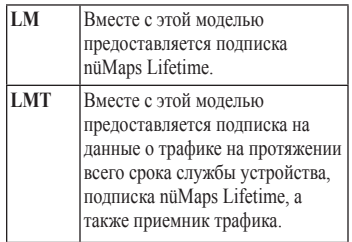

# <span id="page-66-2"></span><span id="page-66-0"></span>Покупка дополнительныхкарт

- 1. Перейдите на страницу устройства на веб-сайте Garmin (www.garmin.com).
- 2. Перейдите на вкладку Карты.
- 3. Следуйте инструкциям на экране.

# <span id="page-66-1"></span>Пользовательские объекты

Пользовательские объекты - это настраиваемые точки на карте. Они могут содержать оповещения, которые предупреждают о приближении к указанной точке или о превышении определенной скорости при движении.

## Установка приложения POI Loader

При помощи программного обеспечения Garmin POI Loader можно созлавать списки пользовательских объектов или загружать их и устанавливать на устройство.

- 1. Перейдите на веб-страницу www.garmin.com/extras.
- 2. Откройте ссылку Службы > РОІ Loader
- 3. Установите приложение POI Loader на компьютер.

## Разделы "Справка" программы РОІ Loader

Дополнительные сведения о приложении POI Loader доступны в разделе "Справка".

Откройте приложение POI Loader и нажмите кнопку Справка.

## Поиск дополнений

- 1. В главном меню выберите пункт Куда? > Лополнения.
- 2. Выберите категорию.

## <span id="page-67-0"></span>**Камеры безопасности**

# ‹ **Внимание!**

Компания Garmin не несет ответственности за точность и последствия использования баз данных пользовательских объектов или баз данных камер безопасности.

Информация о камерах безопасности доступна не везде. Дополнительную информацию см. на веб-сайте [http://my.garmin.com.](http://my.garmin.com) Программа устройства содержит сведения о сотнях местоположений камер безопасности. Устройство включает предупредительный сигнал при приближении к камере безопасности (камере наблюдения) и может указать на превышение допустимой на данном участке скорости. Данные обновляются по меньшей мере еженедельно, поэтому вы всегда будете располагать самой свежей информацией.

Также вы можете приобрести карту с данными для другого региона или в любое время продлить срок действующей подписки. Подписка на каждый регион имеет собственный срок действия.

# **Приобретение аксессуаров**

Перейдите на веб-сайт <http://buy.garmin.com>.

# **Обращение в Службу поддержки Garmin**

- В США перейлите на веб-сайт [www.garmin.com/support](http://www.garmin.com/support) или свяжитесь со службой поддержки компании Garmin USA по телефону (800) 800- 1020.
- В Великобритании свяжитесь с Garmin (Europe) Ltd. по телефону 0808 2380000.
- Пользователи из других европейских государств могут перейти на веб-сайт [www.garmin.com/support](http://www.garmin.com/support) и открыть ссылку **Contact Support**, а затем выбрать свою страну, или позвонить в службу поддержки Garmin (Europe) Ltd. по телефону +44 (0) 870-850-1241.

# <span id="page-68-0"></span>**Устранение неполадок**

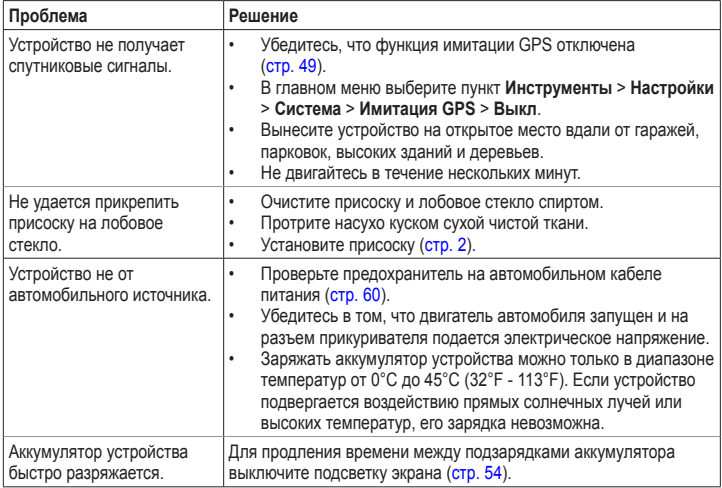

Приложение

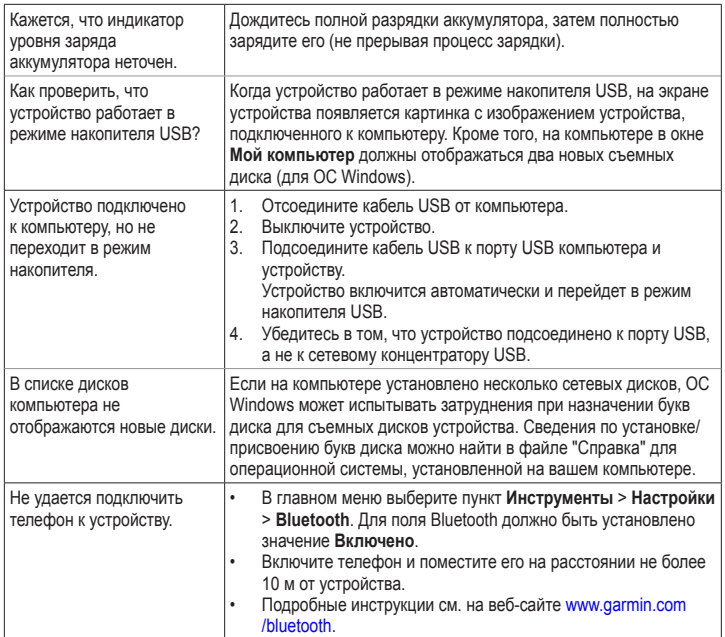

#### Указатель

# **Указатель**

#### **А**

адреса [16](#page-19-0) аккумулятор [65](#page-68-0) аксессуары [64](#page-67-0)

#### **Б**

база данных школ [63](#page-66-2) без звука аудио [6](#page-9-0) телефонный вызов [34](#page-37-0) безопасное местоположение [59](#page-62-1) безопасный режим [49](#page-52-1) ближайшие службы [36](#page-39-0) блокирование устройство [59](#page-62-1) экран [6](#page-9-0)

#### **В**

вид карты 2-D, 3-D [51](#page-54-1) вызовы без звука [34](#page-37-0) дом [35](#page-38-0) отбой [34](#page-37-0) ответ на звонок [33](#page-36-0)

## **Г**

Где я? [36](#page-39-0) голосовая почта [34](#page-37-0) голосовое управление активация [24](#page-27-0) значки и сигналы [25](#page-28-0) красный значок [25](#page-28-0) навигация с помощью [25](#page-28-0) советы по использованию [25](#page-28-0) фраза включения [24](#page-27-0) голосовой набор номера [35](#page-38-0) громкость регулировка [6](#page-9-0)

#### **Д**

данные пользователя, удаление [60](#page-63-1) диакритические знаки [7](#page-10-0) диск приборной панели [61](#page-64-0) добавление остановки [13](#page-16-0) дом номер телефона [35](#page-38-0) установка местоположения [15](#page-18-0) дополнения [63](#page-66-2)

#### **З**

зарядка устройства [65](#page-68-0) заторы [42](#page-45-0)[–46](#page-49-0) trafficTrends [54](#page-57-1) активация подписки [42](#page-45-0) добавление подписки [56](#page-59-0)

значки [43](#page-46-0) приемник [43](#page-46-0) происшествия [44](#page-47-0) защита устройства [57](#page-60-0)

#### **И**

идентификатор (ID) устройства [49](#page-52-1) избегание заторы [44](#page-47-0) кража [58](#page-61-0) типы дорог [52](#page-55-0) типы общественного транспорта [51](#page-54-1) Избранное [21](#page-24-0)[–22](#page-25-0) изменение пунктов назначения [13](#page-16-0) измерения, конвертация [41](#page-44-0) инструменты [36–](#page-39-0)[41](#page-44-0) история данных о трафике [54](#page-57-1)

#### **К**

калькулятор [40](#page-43-1) камеры безопасности база данных [64](#page-67-0) оповещения [64](#page-67-0) карт детализация [50](#page-53-0) добавление [63](#page-66-2) информация [55](#page-58-0) компоновка карты [50](#page-53-0) ошибки [19](#page-22-0) пешеход [31](#page-34-1)

*nüvi серии 2200/2300/2400 - Руководство пользователя 67*

#### Указатель

просмотр [50](#page-53-0) тема [50](#page-53-0) карта памяти [47](#page-50-2) карта памяти microSD [5](#page-8-0) клавиатура [7](#page-10-0) выбор языка [7](#page-10-0) компьютер, подключение [4](#page-7-1) конвертация валюта [41](#page-44-0) единицы [41](#page-44-0) конвертор единиц измерения [41](#page-44-0) координаты [18](#page-21-0)

крепление устройства на ветровое стекло [65](#page-68-0) на приборную панель [61](#page-64-0) снятие с крепления [61](#page-64-0)

## **М**

маршруты напрямик [15](#page-18-0), [52](#page-55-0) остановка [15](#page-18-0) расчет [51](#page-54-1) мировое время [40](#page-43-1) модели nüvi 2200 [1](#page-4-0) 2300 [1](#page-4-0) 2400 [1](#page-4-0) Мои обновления [4](#page-7-1)

#### **Н**

навигация [27](#page-30-0) напрямик [15](#page-18-0) настройки [50](#page-53-0) пешеход [31](#page-34-1) фото [18](#page-21-0) навигация домой [15](#page-18-0) навигация напрямик [15,](#page-18-0) [52](#page-55-0) навигация по фотоснимкам загрузка фотоснимков [18](#page-21-0) направления движения [29](#page-32-0)

## **О**

обновление карт [5](#page-8-0) программное обеспечение [5](#page-8-0) общ. транспорт карты города [31](#page-34-1) объезды [51](#page-54-1) объезды [14](#page-17-0) объекты POI loader, программа [47](#page-50-2) поиск [12](#page-15-1) ограничение скорости значок [27](#page-30-0) отзывы об объектах [19](#page-22-0) отчет о пробеге [39](#page-42-1) очистка устройства [58](#page-61-0)

#### **П**

параметры времени [49](#page-52-1) параметры карты местоположений [19](#page-22-0) параметры экрана [54](#page-57-1) переименование поездок [23](#page-26-0) пересчет маршрутов [14](#page-17-0) планировщик маршрутов [22](#page-25-0) подробные карты [47](#page-50-2), [55](#page-58-0) поиск объектов использование карты [17](#page-20-0) использование снимков [18](#page-21-0) недавние результаты по адресу [16](#page-19-0) по имени [16](#page-19-0) по координатам [18](#page-21-0) по почтовому индексу [16](#page-19-0) сохраненные местоположения (Избранное) [21](#page-24-0) поиск тайников [18](#page-21-0) По курсу [50](#page-53-0) пользовательская настройка устройства [49–](#page-52-1)[56](#page-59-0) пользовательские объекты [63](#page-66-2) пошаговые инструкции [29](#page-32-0) предохранитель, замена [60](#page-63-1) программное обеспечение версия [49](#page-52-1) просмотр схемы перекрестка [1](#page-4-0)
просмотр фотоснимков [39](#page-42-0) профиль транспортного средства [38](#page-41-0)

## **Р**

распознавание речи [24](#page-27-0) расчет предположительного маршрута [28](#page-31-0) регистрация устройства [5](#page-8-0) редактирование избранное [22](#page-25-0) изменить категории [22](#page-25-0) изменить символ карты [22](#page-25-0) местоположение "Дом" [16](#page-19-0) пункты назначения [23](#page-26-0) сохраненный маршрут [23](#page-26-0) режим накопителя [47](#page-50-0) режим передвижения [9](#page-12-0) режим "Пешеход" настройки [51](#page-54-0) рекламные предложения [46](#page-49-0) отключение [46](#page-49-0) просмотр [46](#page-49-0)

#### **С**

сброс данные маршрута [29](#page-32-0) максимальная скорость [29](#page-32-0) местоположение "Дом" [15](#page-18-0) сигналы спутников [57](#page-60-0) системные настройки [49](#page-52-0) следующий поворот [30](#page-33-0) Служба поддержки Garmin [64](#page-67-0) служба поддержки продукта [64](#page-67-0) снимки экрана [40](#page-43-0) снятие крепления [62](#page-65-0) соединение с мобильным телефоном [32](#page-35-0) сообщения об ошибках в карте [19](#page-22-0) сохранение найденные местоположения [21](#page-24-0) текущее местоположение [21](#page-24-0) список поворотов [29](#page-32-0) Справка [36](#page-39-0) средства предотвращения кражи [59](#page-62-0)

стоянка [14](#page-17-0) счетчик движения [28](#page-31-0) сброс данных [28](#page-31-0)

# **Т**

текущее местоположение, сохранение [21](#page-24-0)

#### **У**

удаление все данные пользователя [60](#page-63-0) избранное [22](#page-25-0) поездки [23](#page-26-0) последние найденные места [17](#page-20-0) символ [7](#page-10-0) снимки [40](#page-43-0) файлы [48](#page-51-0) указатель движения по полосам [1](#page-4-0) устранение неполадок [65](#page-68-0) уход за устройством [57](#page-60-0)

## **Ф**

файлы поддерживаемые типы [47](#page-50-0) удаление [48](#page-51-0) файлы формата JPEG [47](#page-50-0) функции мобильного телефона [32](#page-35-0)

## **Х**

хранение устройства [57](#page-60-0)

#### **Ш**

широта и долгота [18](#page-21-0)

# Указатель

# **Э**

экран ориентация [8](#page-11-0) экранные кнопки [7](#page-10-0)

## **Я**

язык голосовых сообщений [55](#page-58-0) яркость

## **B**

Bluetooth, технология [32–](#page-35-0)[35](#page-38-0) вызов с карты местоположений [19](#page-22-0) на моделях nüvi [1](#page-4-0) настройки [55](#page-58-0) псевдоним [55](#page-58-0) соединение с телефоном [32](#page-35-0)

## **C**

cityXplorer, карты [13](#page-16-0), [31](#page-34-0)

**E**

ecoRoute [36](#page-39-0)[–39](#page-42-0) баллы ecoChallenge [37](#page-40-0) информация об экономии топлива [38](#page-41-0) калибровка экономии топлива [37](#page-40-0) отчет о пробеге [39](#page-42-0) профиль транспортного средства [36](#page-39-0)

#### **G**

Garmin Lock [59](#page-62-0) GPS имитация [20](#page-23-0) настройки [49](#page-52-0) о приборе [57](#page-60-0)

### **M**

MapSource [47](#page-50-0), [63](#page-66-0) myTrends [28](#page-31-0)

#### **N**

nüMaps Lifetime [62](#page-65-0) nüRoute [50](#page-53-0)

# **P**

PIN-код Bluetooth [32](#page-35-0)

#### **T**

trafficTrends [54](#page-57-0)

#### **U**

USB [66](#page-69-0) разъемы [6](#page-9-0) . . . . . . . . . . . . . .

**Последние бесплатные обновления программного обеспечения (кроме картографических данных) на протяжении всего срока эксплуатации устройств Garmin можно найти на веб-сайте Garmin по адресу [www.garmin.com](www.garmin.com.).**

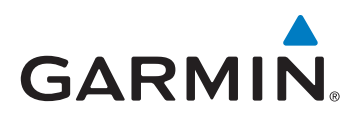

© Garmin Ltd. или подразделения, 2010–2011

Garmin International, Inc. 1200 East 151<sup>st</sup> Street, Olathe, Kansas 66062, США

Garmin (Europe) Ltd. Liberty House, Hounsdown Business Park, Southampton, Hampshire, SO40 9LR Великобритания

> Garmin Corporation No. 68, Jangshu 2nd Road, Sijhih, Taipei County, Тайвань

> > <www.garmin.com.>

март 2011 г. **Номер документа 190-01250-45 Ред. В** Напечатано на Тайване